# Vejledning til EndNote 20

### **Indholdsfortegnelse**

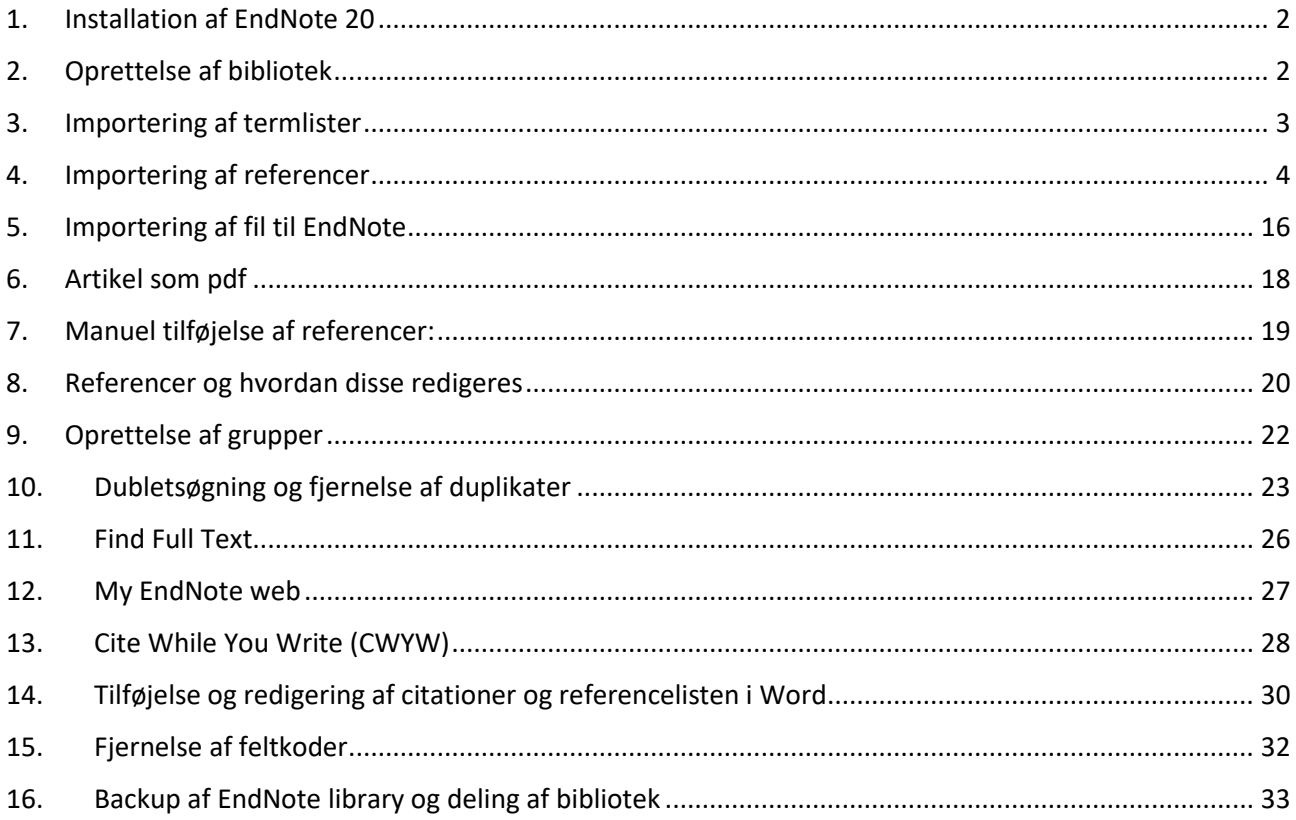

### **Introduktion**

EndNote 20 er den nyeste version af EndNote, som medbringer sig nogle opdateringer til programmets udseende samt nogle nye funktioner: Forbedringer til både pdf-fremvisning samt dublethåndtering.

Hvis du i forvejen er bekendt med brugen af EndNote X9, vil EndNote 20 fungerer på stort set samme måde som før blot med et nyt og mere moderne design.

### <span id="page-1-0"></span>**1. Installation af EndNote 20**

For at få EndNote 20 installeret, kontakt venligst Region Nordjyllands IT-afdeling. Hvis du vil bruge EndNote i ESA, bed IT om at blive tilknyttet til gruppen som hedder "ESA\_Apps\_EndNote". Programmet skal gemmes på computerens C-drev.

### <span id="page-1-1"></span>**2. Oprettelse af bibliotek**

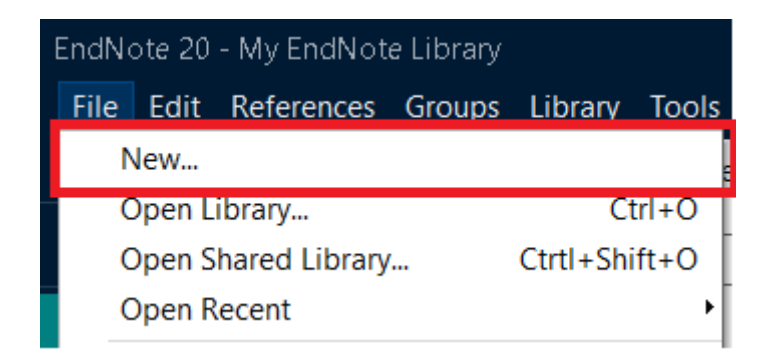

Opret et bibliotek under fanebladet "File", vælg "New" og navngiv dit EndNote bibliotek.

*MEGET VIGTIGT!* Gem dit EndNote bibliotek til dit H-drev evt. i sin egen mappe. Der genereres 2 filer en ".enl fil" som er selve biblioteket og en ".data fil" som indeholder program filer. De to filer skal altid være gemt i samme mappe, ellers beskadiges biblioteket!

Det anbefales at oprette kun ét bibliotek, da der er mulighed for at lave flere undermapper i biblioteket for at organisere referencerne, se s. 22.

### <span id="page-2-0"></span>**3. Importering af termlister**

Termlister (prædefinerede tidsskriftsnavne og forkortelser) er nødvendige for nogle citation styles. Det er vigtigt at importere dem i starten, da EndNote kan ikke opdatere de referencer som allerede er hentet i EndNote.

For at importere dem, vælg "Library", derefter "Open Term Lists" og "Journals Term List".

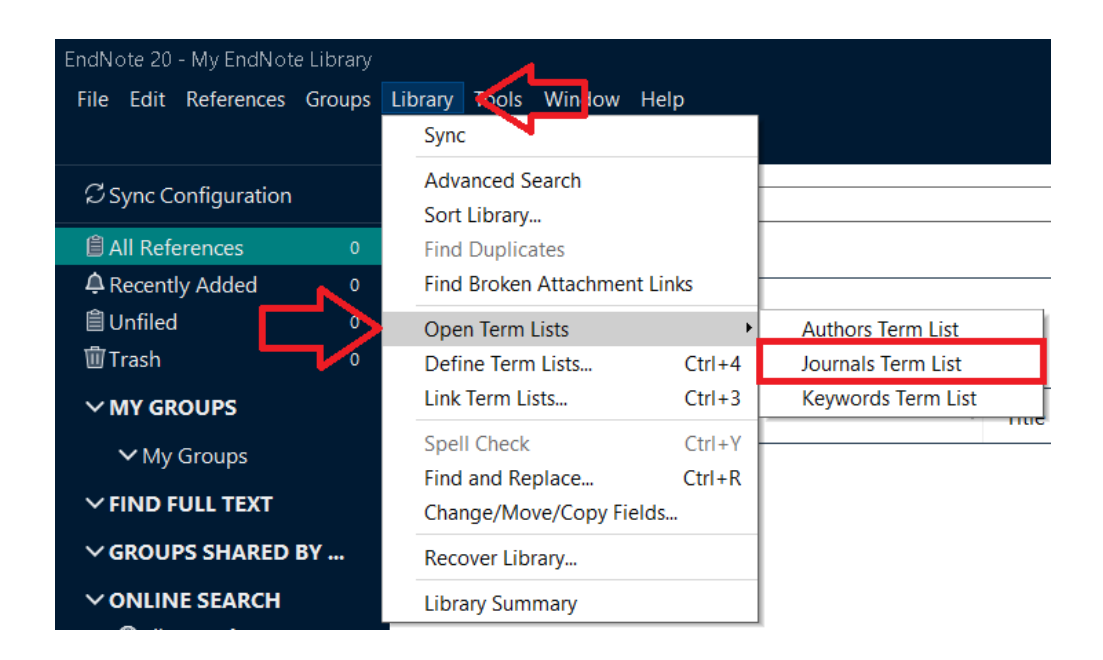

Vælg fanebladet "Lists" og marker "Journals". Klik på "Import List" hvorefter et vindue åbnes, hvor det er muligt at vælge lister indenfor flere forskningsfelter f.eks. medicin. Vælg den/de liste/lister som du har brug for og klik "Åbn".

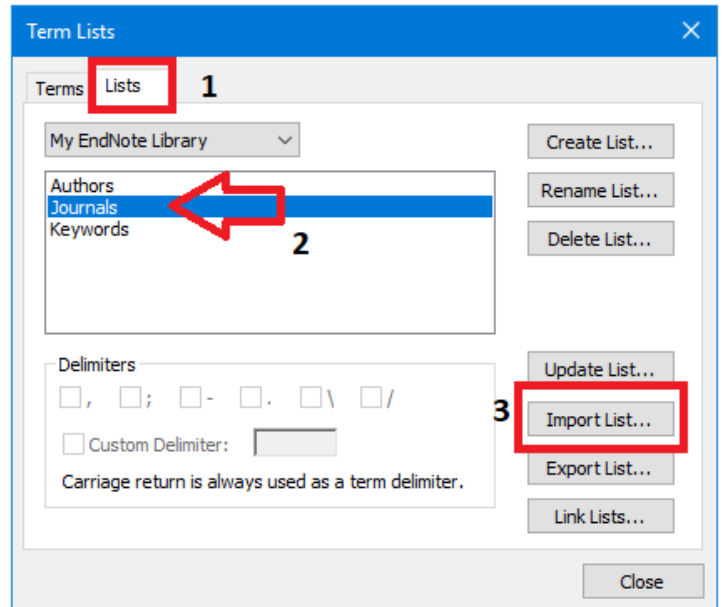

### <span id="page-3-0"></span>**4. Importering af referencer**

Det er muligt at importere referencer til EndNote fra bibliografiske databaser. Det er også muligt at importere referencer ved at importere en artikel som en PDF. I de tilfælde, hvor det er ikke muligt at hente referencer som fil eller PDF, har man også muligheden for at indføre referencer manuelt ved f.eks. hjemmesider eller lignende.

Her er en lille oversigt over hvordan man kan importere referencer som fil fra forskellige bibliografiske databaser, som så kan åbnes med EndNote.

#### **PubMed:**

Når du skal importere en eller flere poster, gøres dette ved at klikke på "Send to" og derefter "Citation manager":

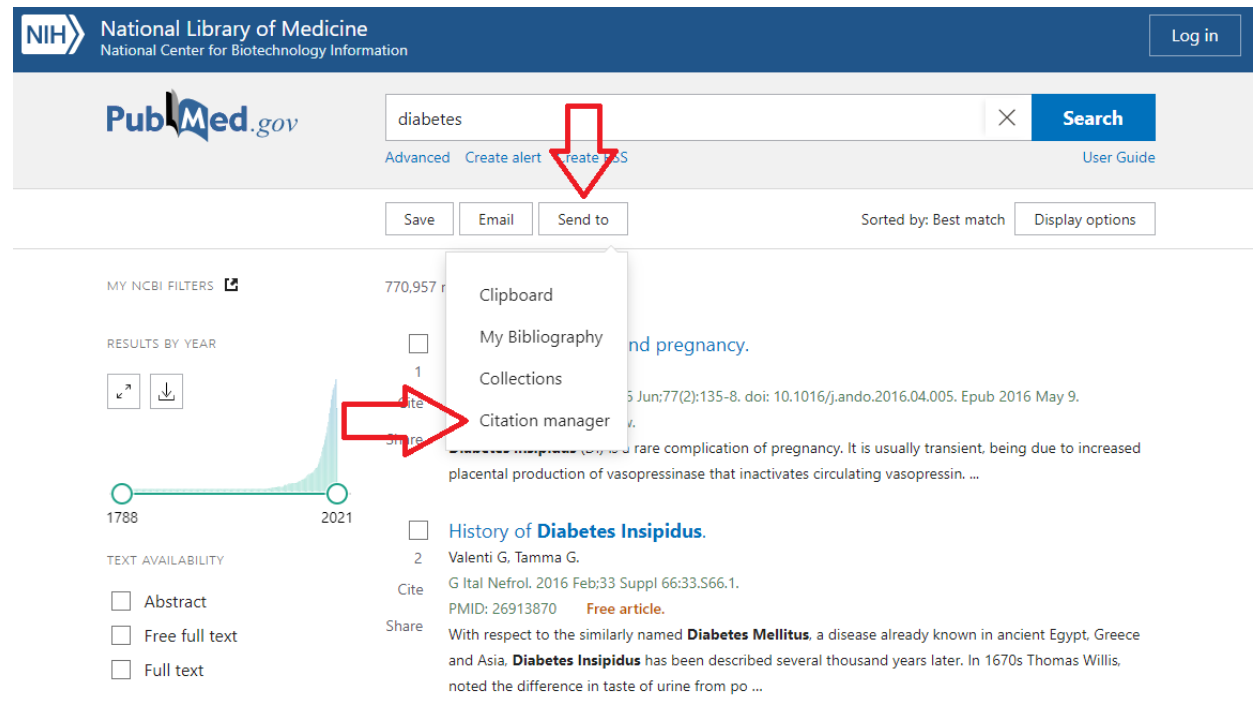

Herefter bliver du præsenteret for en dropdown menu/rullegardin, hvori du har 3 valgmuligheder:

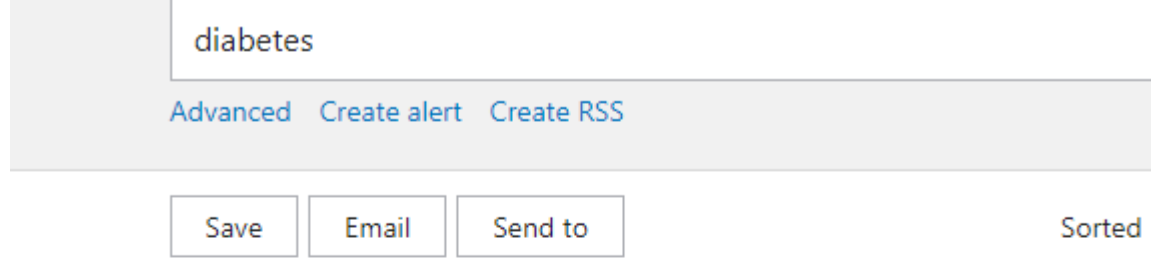

## Create a file for external citation management softw

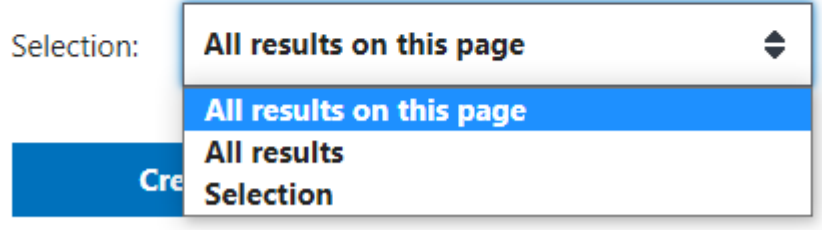

**All results on this page**: Denne funktion lader dig downloade alle poster fra den side som du befinder dig på.

**All results**: Denne funktion lader dig downloade alle poster i dit søge resultat. I ovenstående søgning på diabetes, ville dette downloade alle 770,957 fundne poster.

**Selection**: Denne funktion downloader kun de poster som du har markeret i dit søgeresultat.

Når du har valgt hvilken funktion du vil benytte, trykker du på "Create file" som downloader en ".nbib" fil. Du kan nu importere denne fil ved enten at dobbeltklikke på den (dette importerer automatisk referencerne til EndNote) eller ved at importere filen ved hjælp af EndNote.

#### **Embase:**

Vælg de ønskede poster eller alle resultater og klik på "Export". Vælg RIS format. Klik på "Export".

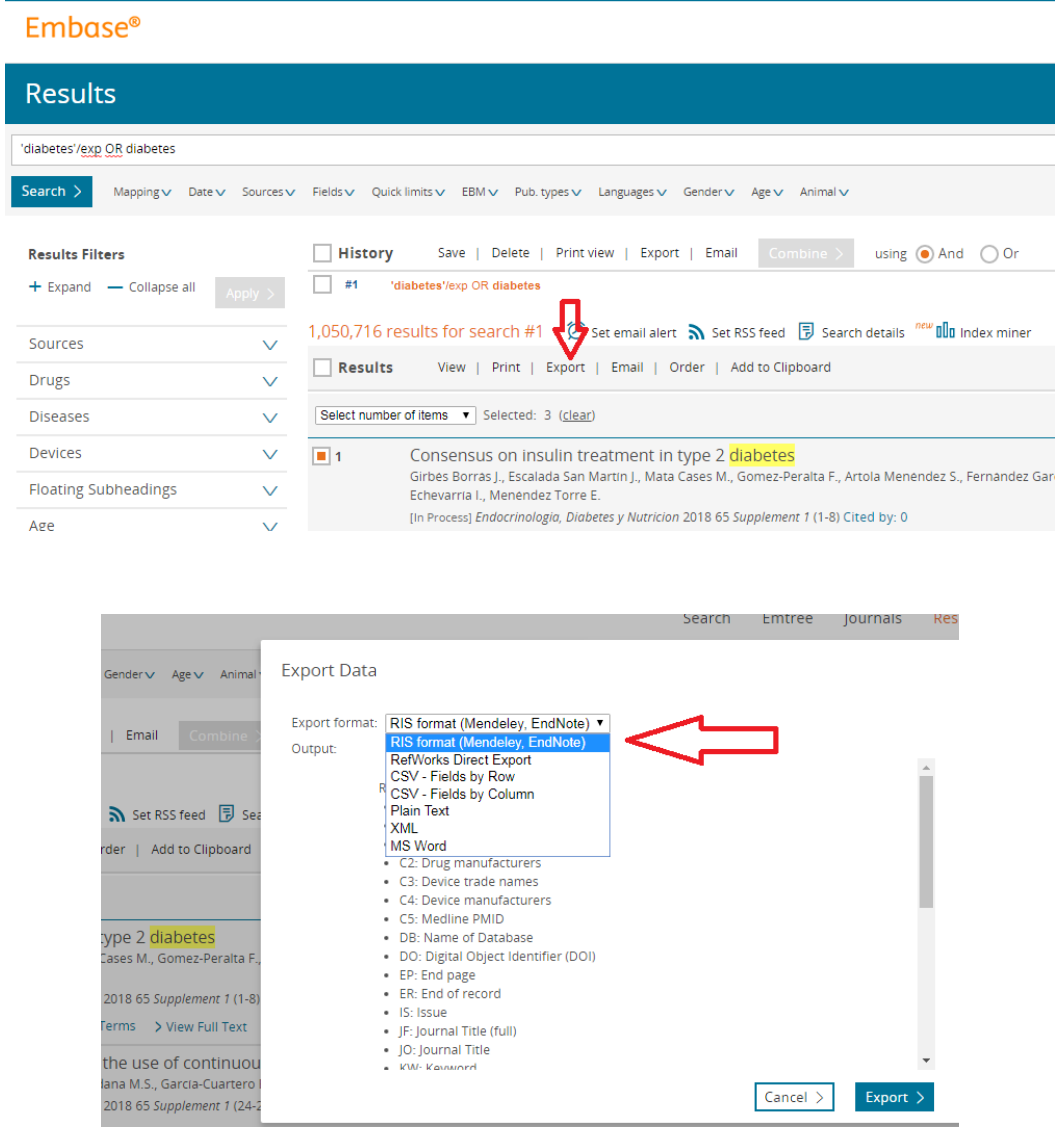

#### **PsycInfo:**

Vælg de ønskede poster eller alle resultater og klik på "Export" ikonet.

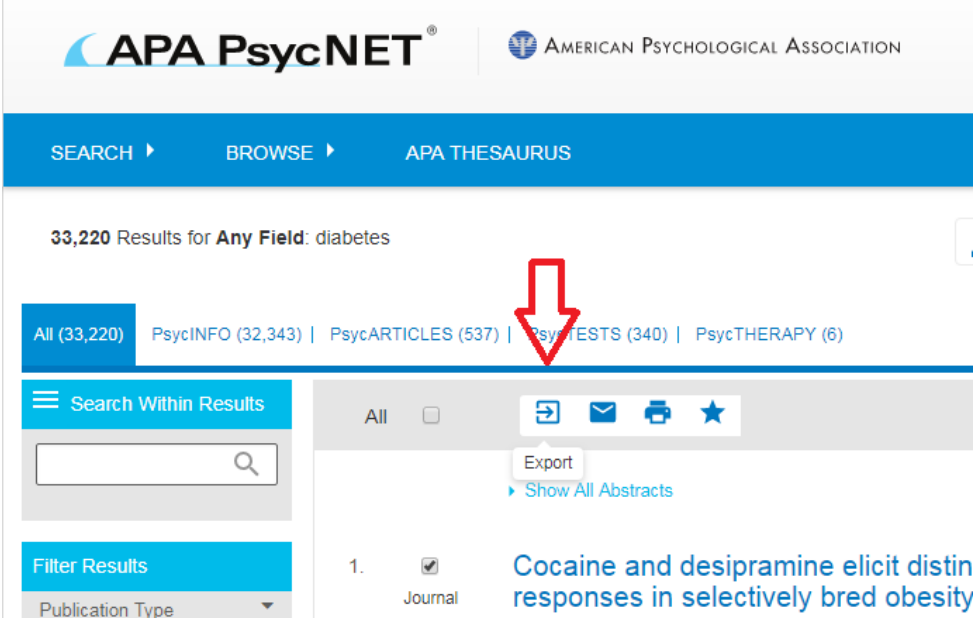

Vælg "EndNote desktop" eller "EndNote web" (kun hvis referencen downloades til EndNote web) som export format. Man kan hente op til 500 referencer ad gangen.

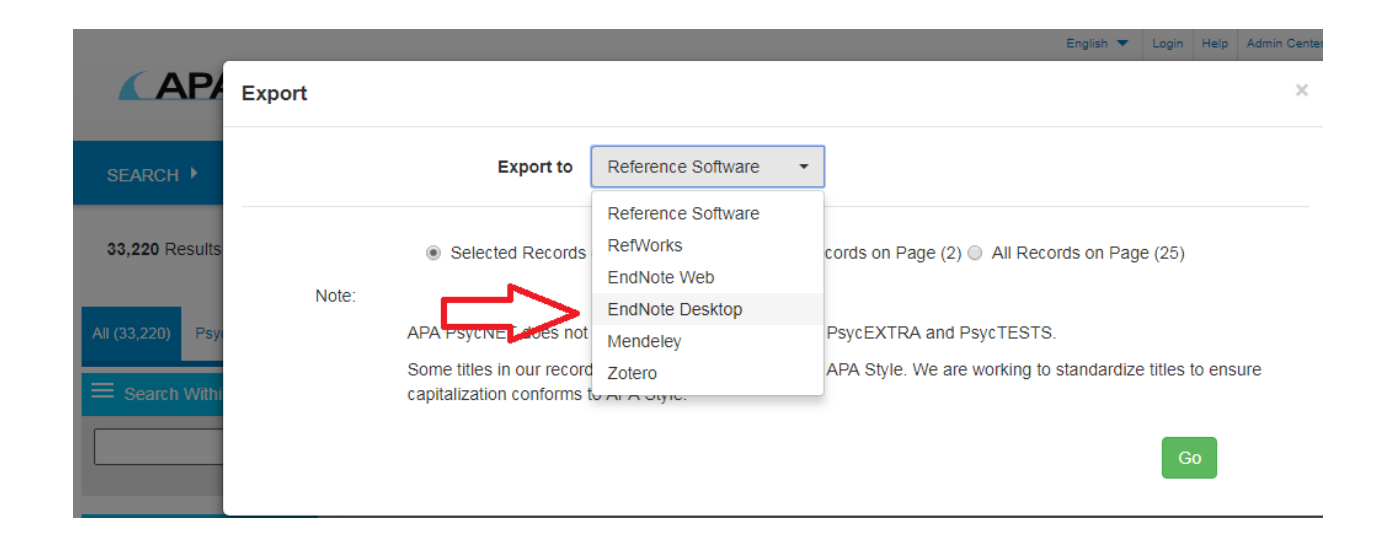

#### **CINAHL:**

Hvis du kun skal eksportere enkelte poster, kan du tilføje de ønskede poster til "Folder" ved at klikke på folder ikonet. Man kan gemme 50 referencer ad gangen til Folder.

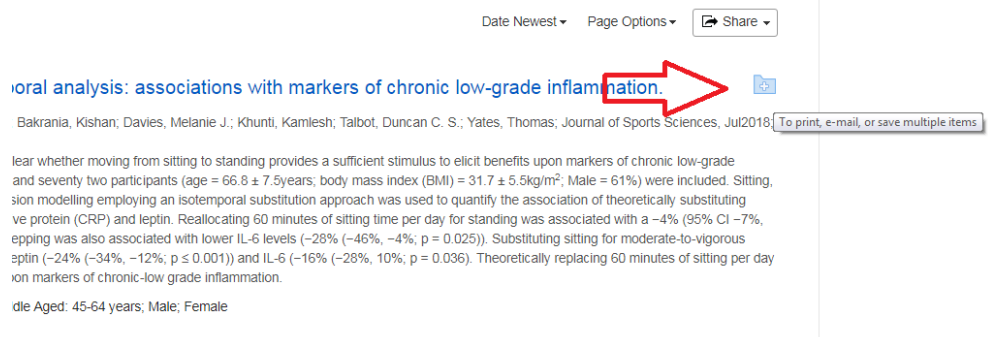

Hvis du skal tilføje alle de første 50 referencer, er det nemmere at klikke på "Share" i højre hjørne og vælge at tilføje de første 50 resultater til folder.

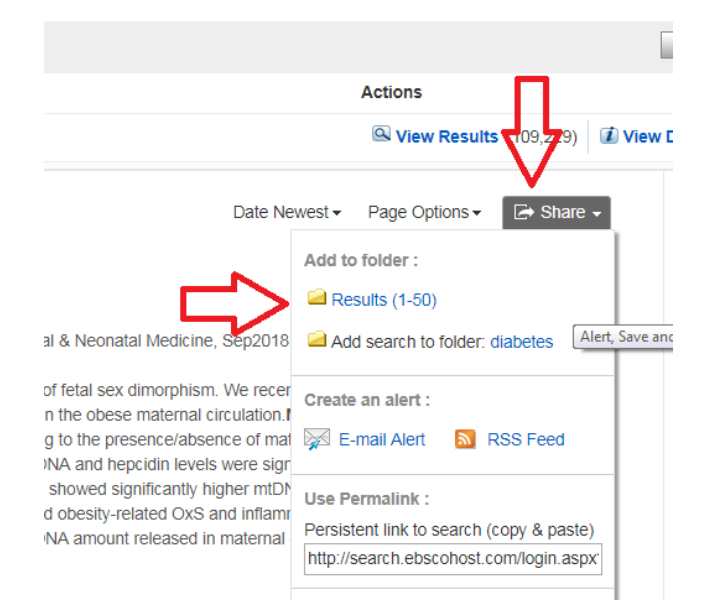

#### Fra "Folder" vælges "Export"

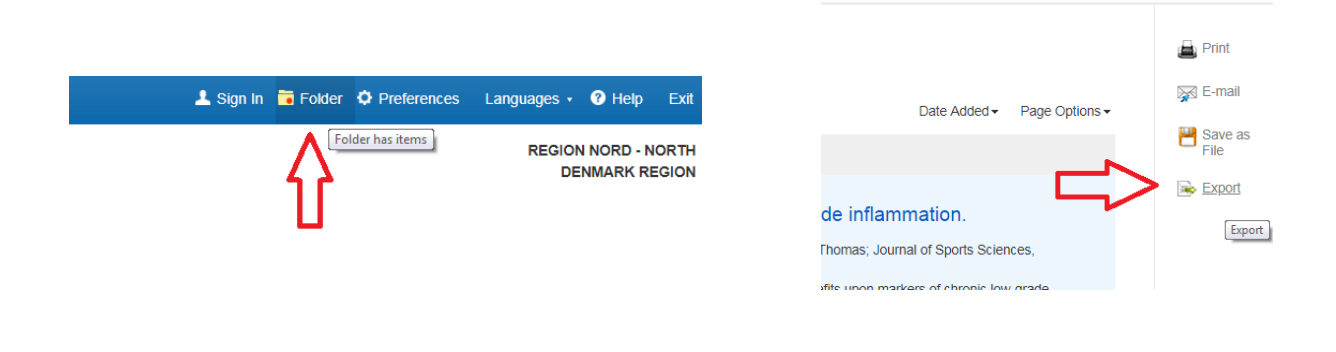

Du kommer videre til Export Manager hvor du skal vælge "Direct Export i RIS Format" som format. Klik på "Save".

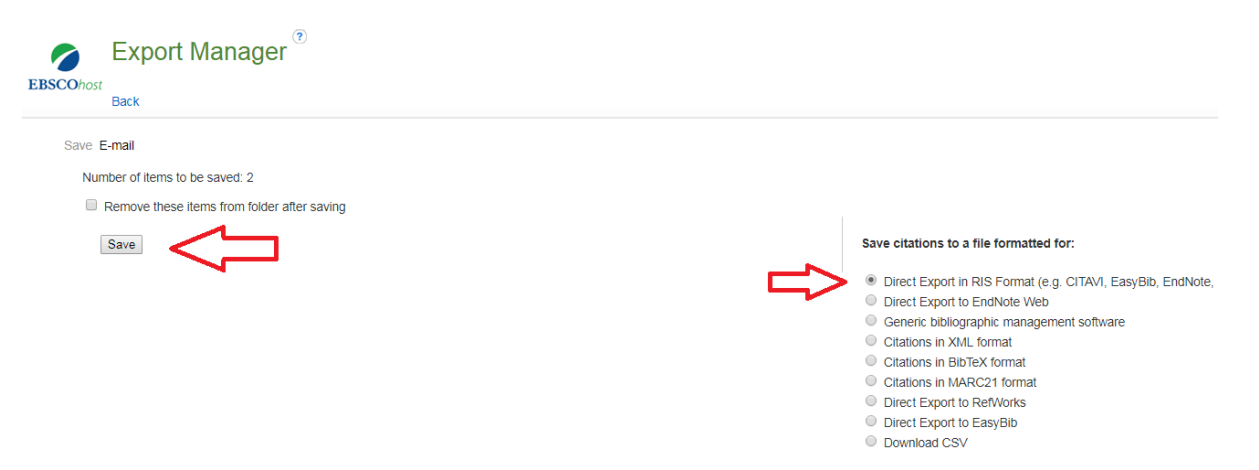

Hvis man ønsker at hente flere end 50 referencer ad gangen kan man vælge "Share" og "E-mail a link to download exported results".

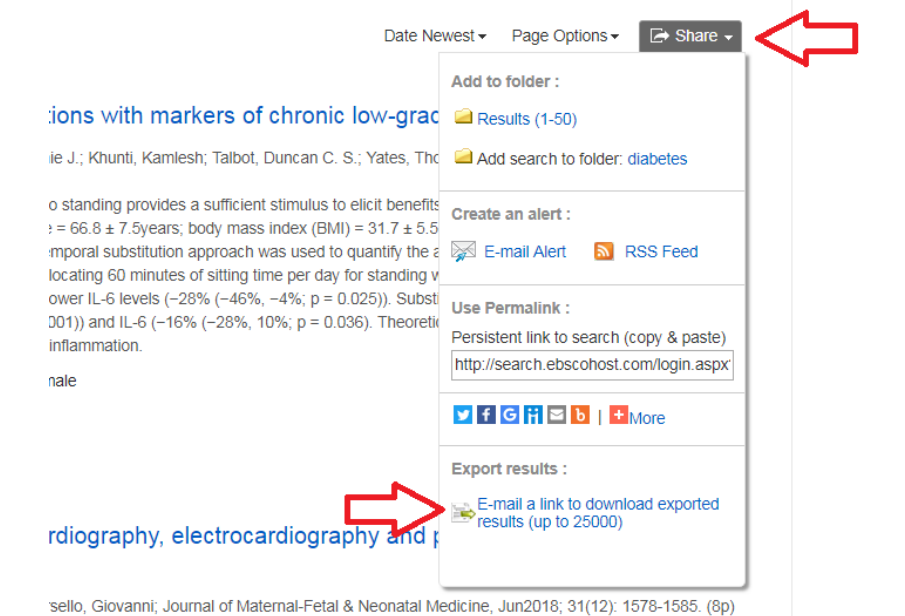

#### Vælg RIS format.

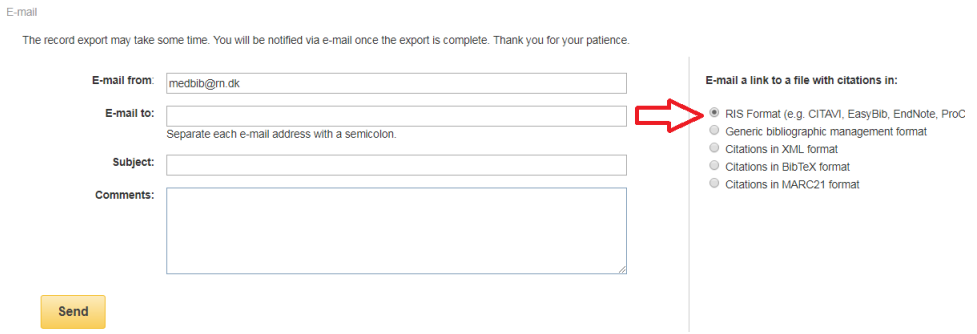

Klik på linket i e-mailen og gem zip-filen. Højre klik på filen og klik på "Åbn". Vælg EndNote som program. Referencerne bliver overført til det EndNote bibliotek du har åbent.

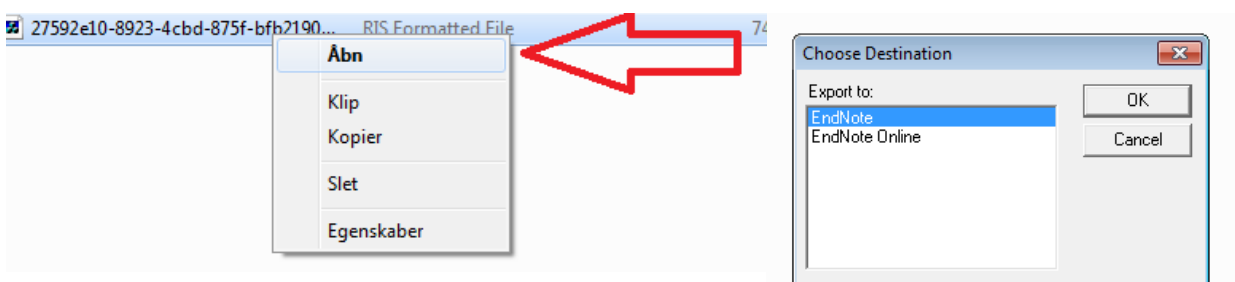

#### **Web of Science:**

Vælg en eller flere poster og klik på "Export…" og derefter enten "EndNote Desktop" eller "EndNote Online" (kun hvis referencen downloades til EndNote web).

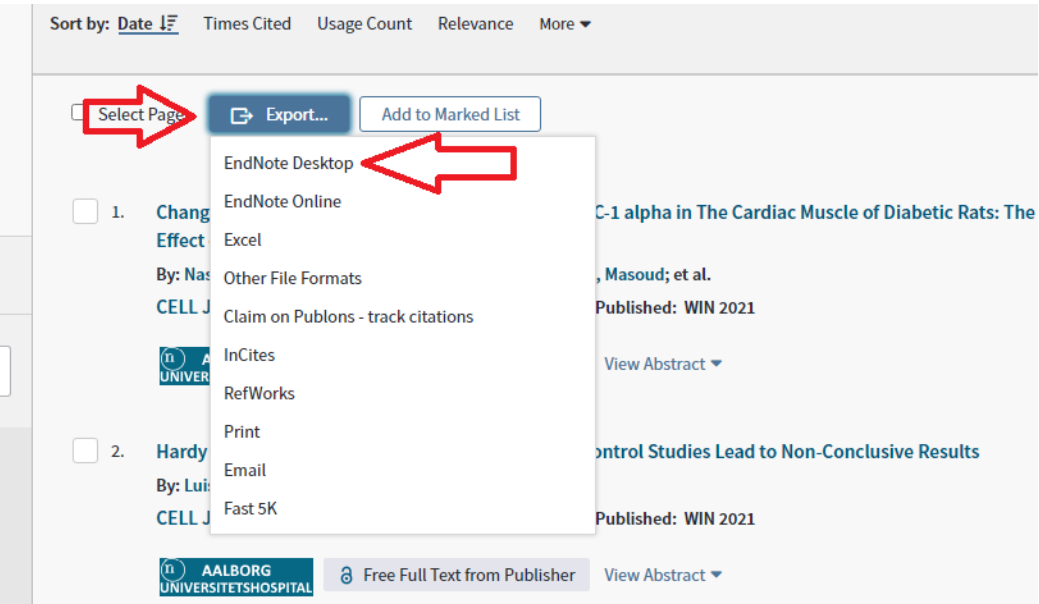

Herefter åbner et nyt vindue hvor du har mulighed for at vælge hvor mange poster du vil eksportere, som kan ses på nedenstående billede. Du kan eksportere de poster som du har markeret, alle poster på siden eller optil 500 poster ad gangen (dette interval kan du selv definere).

Sørg dog for at "Record Content" er sat til "Full Record" for at sikre at alle referencer er så fyldestgørende som muligt. Klik til sidst "Export" når du er færdig.

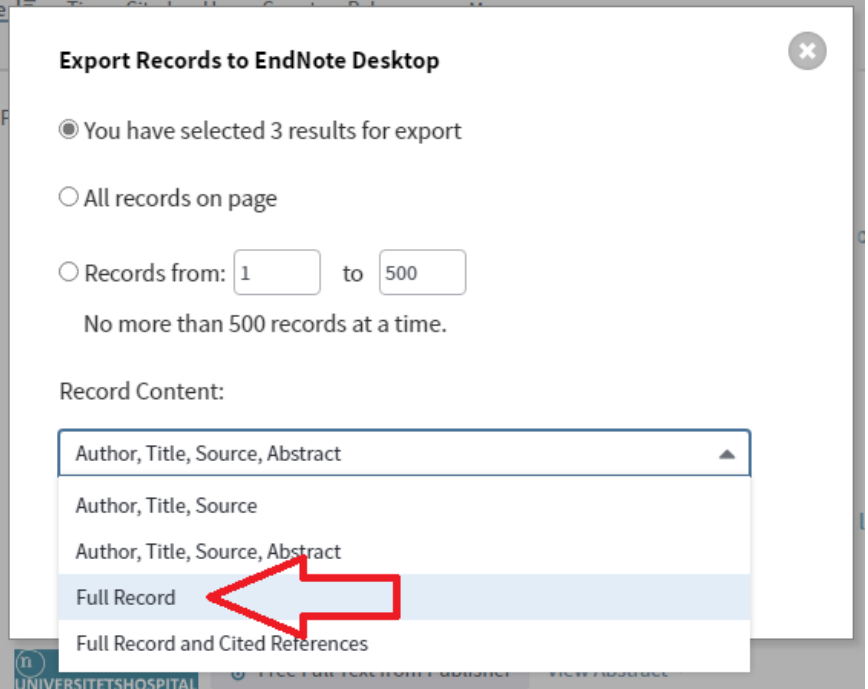

#### **Scopus:**

Vælg de ønskede poster og klik på "Export". Vælg RIS Format. Man kan hente op til 2000 referencer ad gangen.

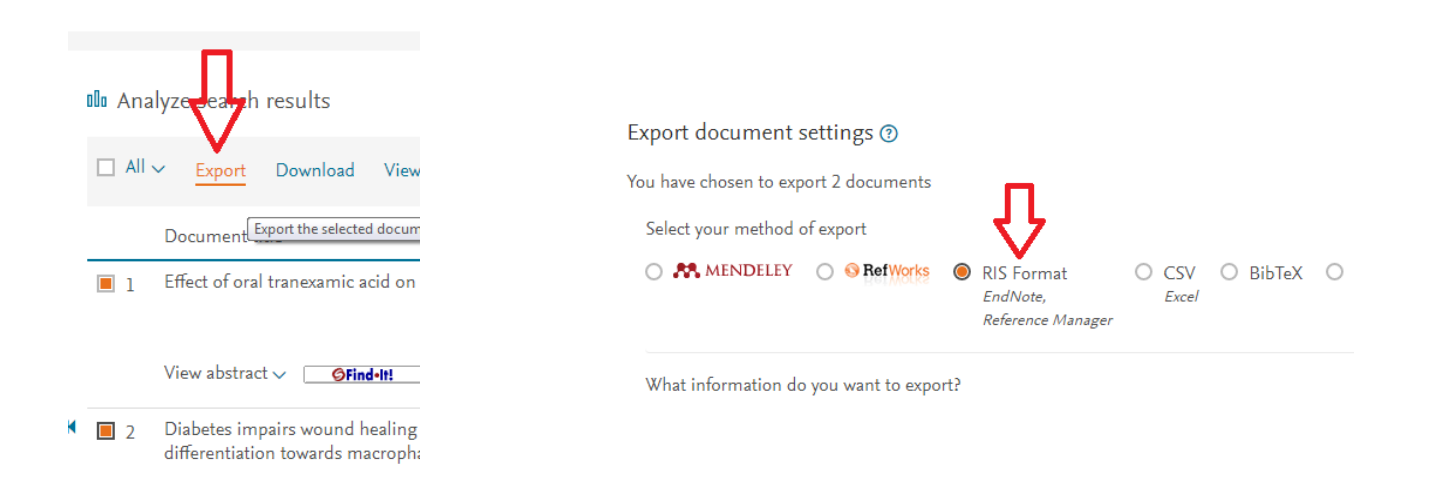

#### **Bibliotek.dk:**

Ved at udvide postens detaljer kan man klikke på linket "Download til referencesystemer". Vælg RIS-format. Der er også mulighed for at hente flere poster ad gangen ved at logge ind og gemme de ønskede poster til huskelisten. Fra huskelisten kan man vælge posterne igen og vælge "Download i RIS-format".

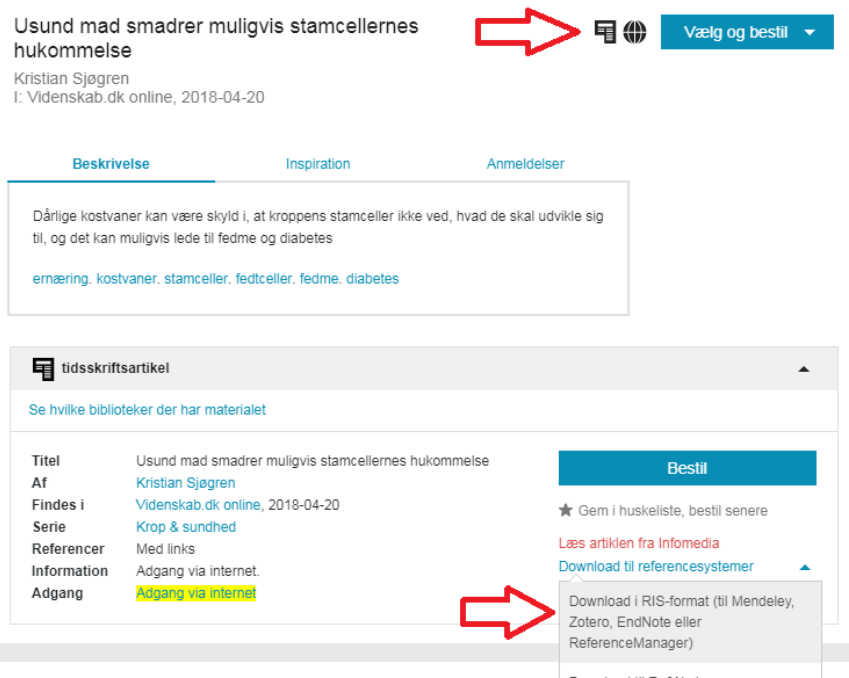

#### **Google Scholar:**

Klik på "-tegnet under referencen og vælg EndNote. Hvis du har en profil og er logget ind, kan man i Scholarindstillinger vælge EndNote som format for referenceeksport. "Import option" skal være "EndNote generated XML". Derefter vil du også få et direkte link under referencer med teksten "Import into EndNote"

> Classification and diagnosis of diabetes mellitus and other categories of glucose intolerance National Diabetes Data Group - Diabetes, 1979 - Am Diabetes Assoc A dessite ation of **diabetes** and other categories of glucose intolerance, based on<br>content pray knowledge of this heterogeneous syndrome, was developed by an<br>intermational workgroup sponsored by the National Diabetes Data DD Cited by 6605 Related articles All 6 versions Web of Science: 2104 Import into EndNote

Hvis du har valgt at hente referencen ved at klikke på "-ikonet har du mulighed for at vælge EndNote i det pop up vindue der kommer op.

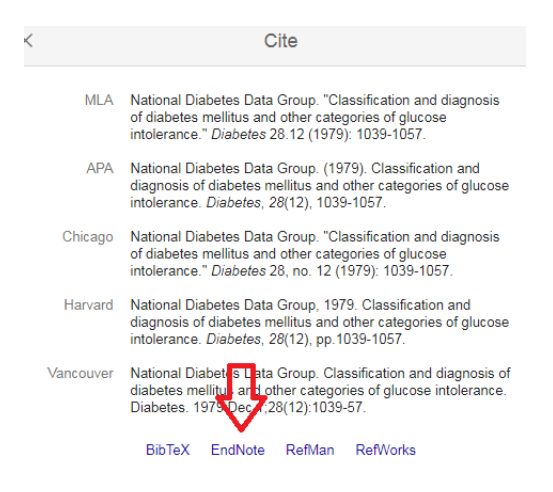

### <span id="page-15-0"></span>**5. Importering af fil til EndNote**

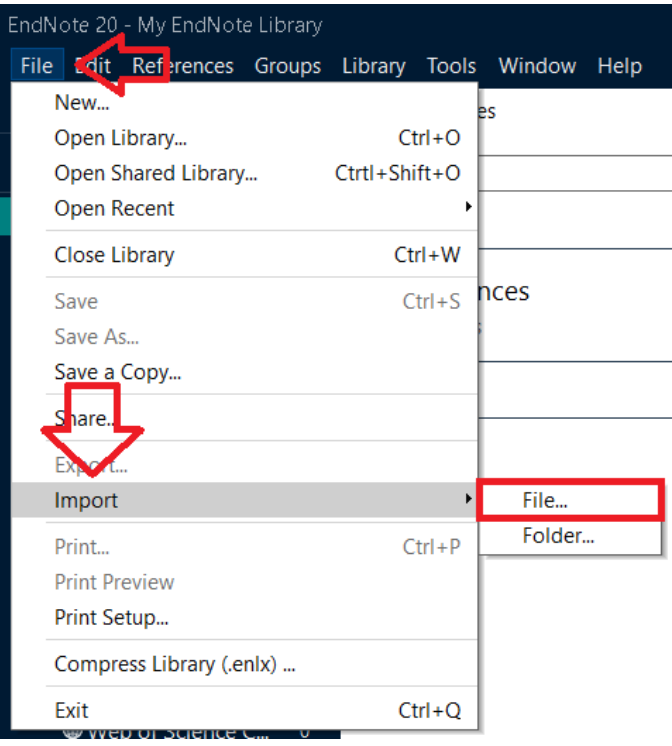

For at tilføje referencer indhentet fra en database til EndNote, vælg "File", "Import" og "File".

Det er vigtigt at vælge det rigtige filformat i "Import options" så det stemmer overens med den reference fil som skal importeres. Når man f.eks. importerer referencer fra PubMed skal der vælges "PubMed (NLM)", "ISI-CE" hvis man importerer fra Web of Science, "Reference Manager (RIS)" hvis man importerer RIS fil (den meste almindelige format i de øvrige databaser) osv. Hvis du kan ikke finde den rigtige Import option fra listen, prøv at finde den ved at vælge "Other Filters…".

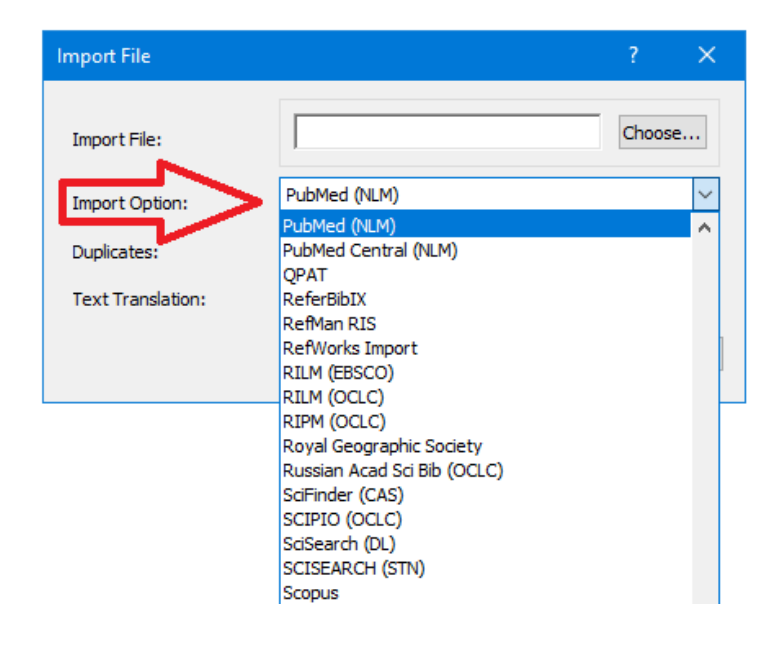

Dette åbner endnu et vindue, "Choose An Import Filter", hvori du kan finde de forskellige filtre. Dette kan gøres ved enten at kigge alle filtrene igennem eller ved at bruge "Quick Search" baren og søge efter det nødvendige filter på denne måde. Når du har fundet det rigtige filter (kan ses på nedenstående billede) markerer du det med et klik og klikker herefter "Choose".

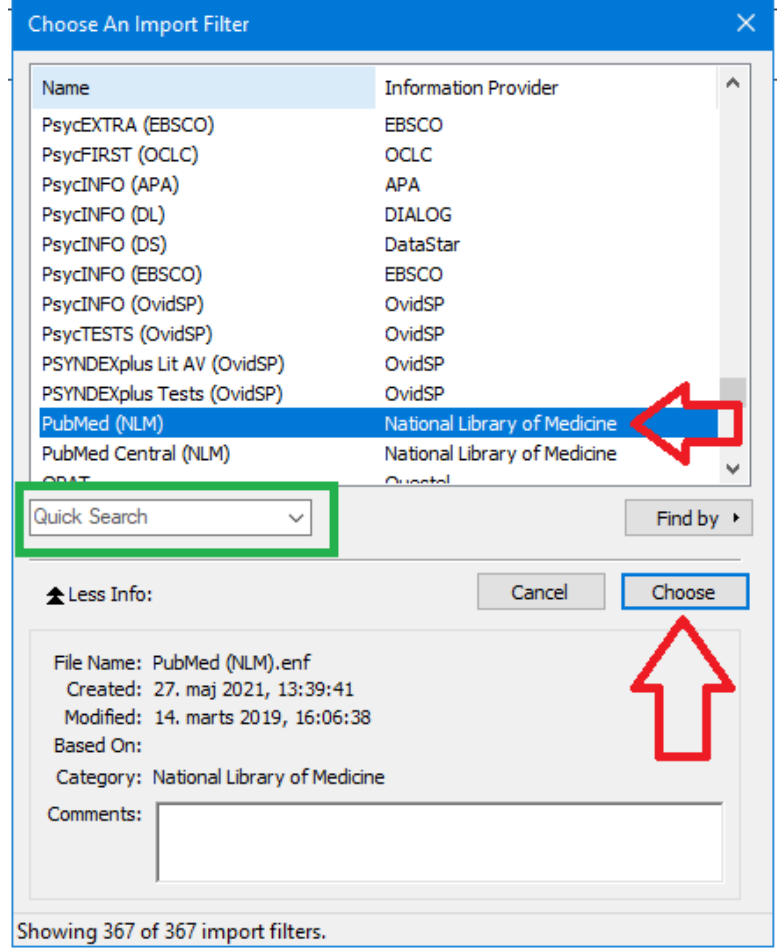

### <span id="page-17-0"></span>**6. Artikel som pdf**

Hvis du har en fuldtekst artikel som pdf, er det muligt at importere filen til EndNote. EndNote gemmer artiklen som en pdf og generer en reference til EndNote biblioteket. For at kunne gøre dette, vælges "Import" og "File" ligesom vist i ovenstående afsnit. "Import Option" skal her være "PDF". Tjek at referencen bliver genereret rigtigt og ret evt. detaljerne manuelt. De lidt ældre artikler er tit skannet fra en fysisk artikelkopi som EndNote er ikke så god til at læse, i modsætning til de nyere artikler som er udgivet oprindeligt i elektronisk format.

Det er også muligt at koble en pdf-fil til en reference i dit EndNote bibliotek. Dette gøres ved at markere den rigtige reference i biblioteket. Dette åbner et vindue i højre side af skærmen, hvor du kan se informationer om referencen. Øverst i dette vindue skal du trykke på "+ Attach file", som åbner et vindue hvor du skal finde pdf-filen for referencen. Tryk til sidst "Åbn", hvorefter pdf-filen bliver tilføjet til referencen i EndNote.

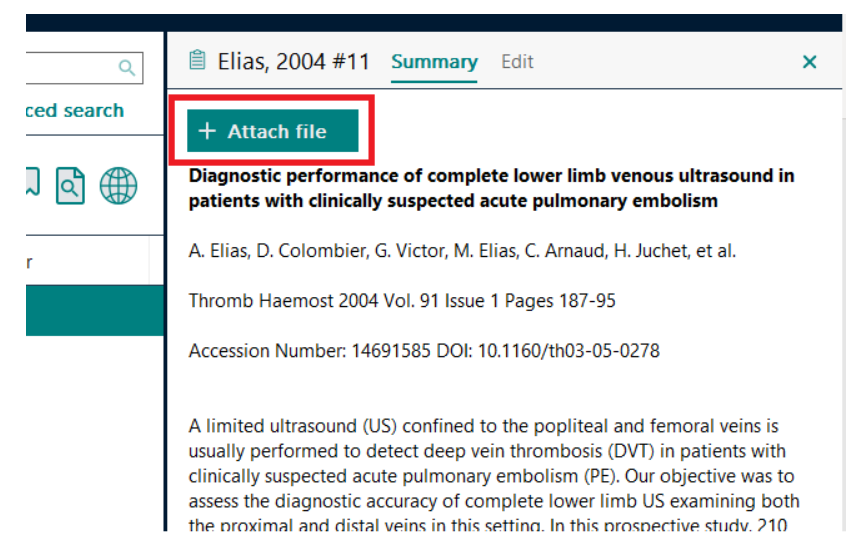

Efter pdf-filen er blevet tilføjet til referencen, vil den optræde øverst i det vindue som vises når man har markeret en reference. Ved at trykke på bjælken med pdf-filen, har du mulighed for bl.a. at åbne pdf-filen, slette filen eller omdøbe den. Her kan du læse fuldteksten samt markere, understrege eller lave noter til teksten.

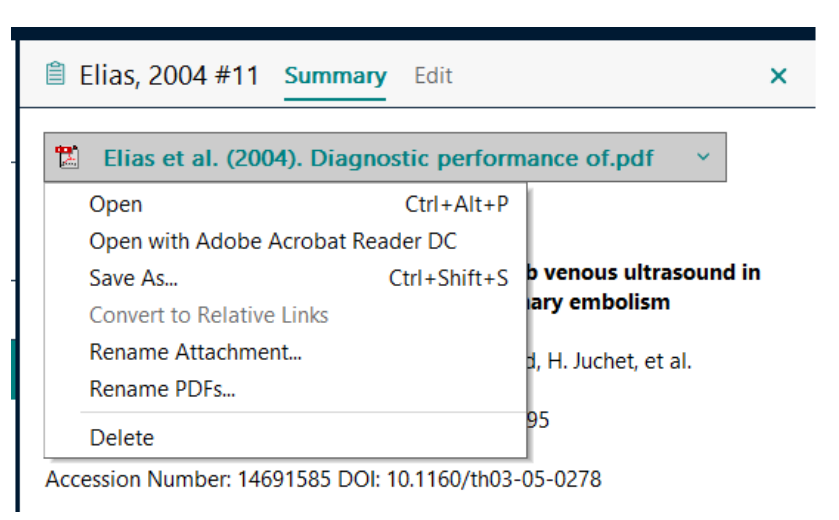

### <span id="page-18-0"></span>**7. Manuel tilføjelse af referencer:**

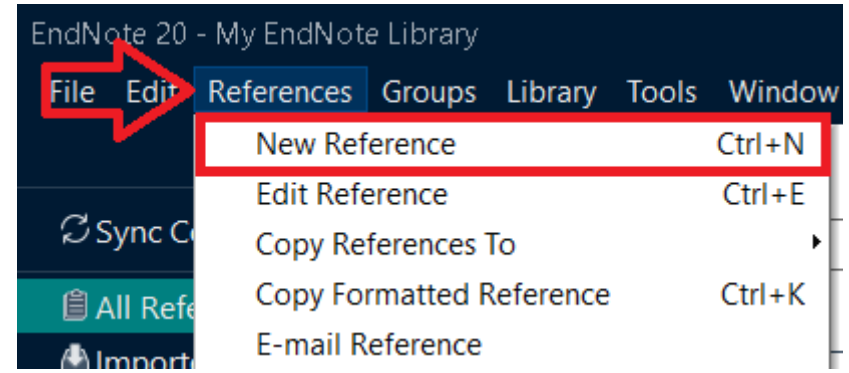

Hvis du vil tilføje en reference manuelt vælges "References" i værktøjslinjen og derefter "New Reference".

Dette åbner et nyt vindue, hvor du selv skal indtaste de forskellige informationer om referencen, såsom forfatter, titel, år, tidsskrift, sidetal osv. Hvilke informationer der er vigtige at indtaste, kan afhænge af hvilken type reference du vil tilføje.

Start derfor med at vælge hvilken type af reference det drejer sig om, f.eks. en hjemmeside, en tidsskriftartikel osv. ved at trykke på dropdown menuen ud for "Reference Type". Indtast herefter de nødvendige oplysninger i de tilsvarende felter.

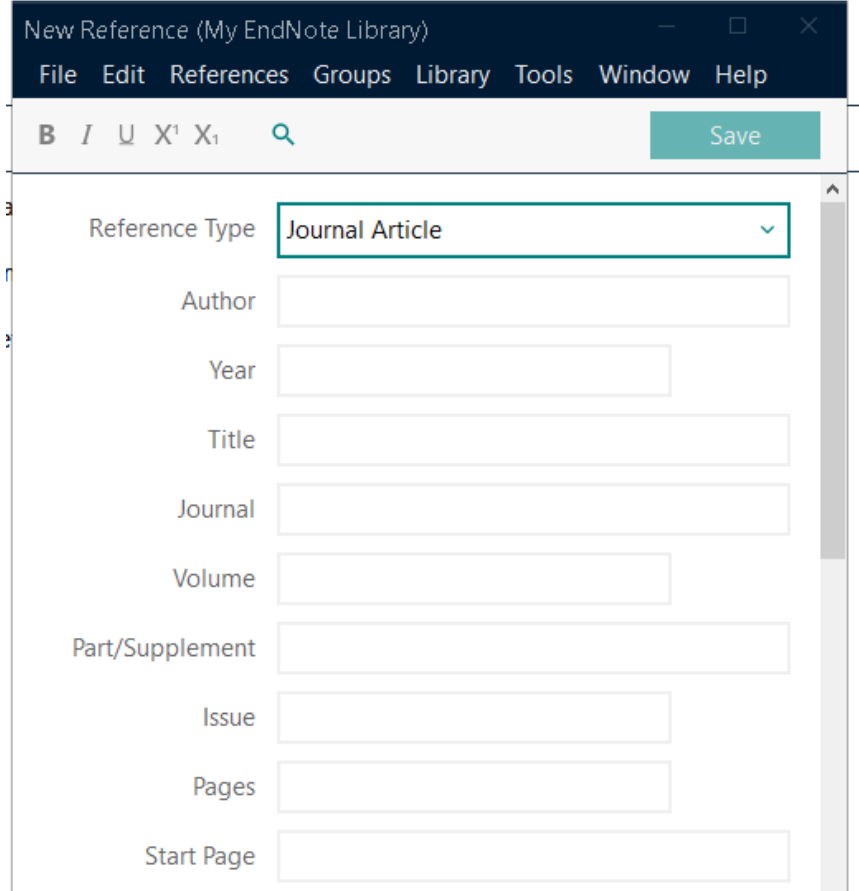

### <span id="page-19-0"></span>**8. Referencer og hvordan disse redigeres**

Når du har importeret en eller flere referencer til dit EndNote bibliotek, kan du redigere de forskellige informationer om referencen (forfatter, titel, tidsskrift, år osv.). Dette gør du ved enten at dobbelt klikke på referencen eller højre klikke på referencen og trykke "Edit Reference". Dette åbner nu et vindue i højre side af EndNote, som vist i eksemplet på nedenstående billede:

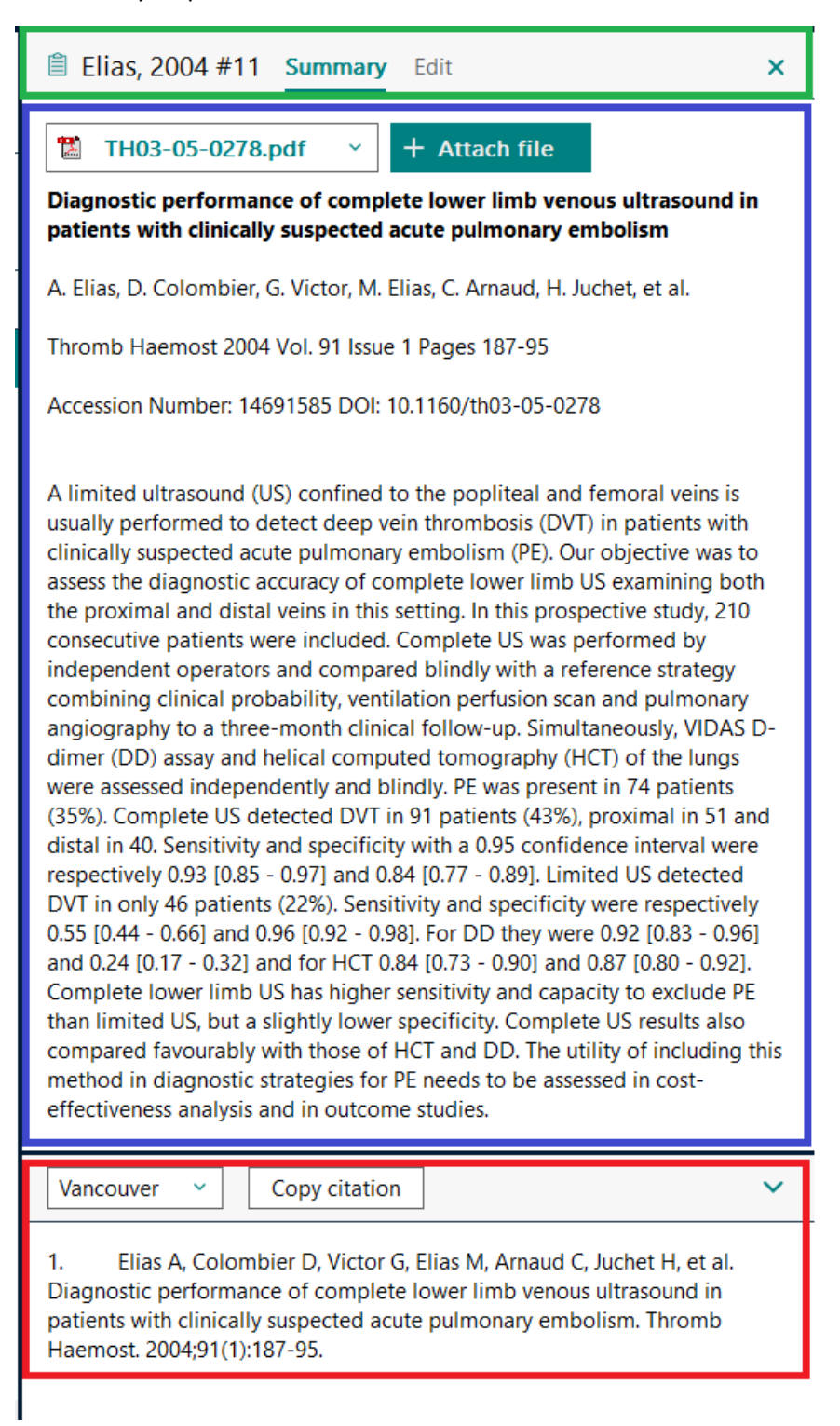

Dette vindue kan inddeles i 3 sektioner:

**Top bjælken (grøn boks):** Her kan du se forfatter og årstal, samt skifte i mellem "Summary" og "Edit". "Summary" viser information om referencen, mens du i "Edit" kan ændre i disse informationer.

**Informationsboksen (blå boks):** Her kan du se information om referencen, såsom titel, forfatter, tidsskrift, abstrakt osv. Du kan også tilføje og/eller tilgå pdf-filer af referencen.

**Citationsboksen (rød boks):** Her kan du se hvordan referencen vil se ud i din referenceliste, alt efter hvilken reference standard du har valgt. I den venstre rullemenu kan du skifte referencestandarden for referencen og få vidst hvordan den ser ud. Den højre boks "Copy citation" kopiere referencen fra citationsboksen til din udklipsholder, hvorefter du kan indsætte den i f.eks. et Word-dokument, en mail osv. ved enten at trykke "CTRL" + "V" eller højre klikke og trykke indsæt.

For at kunne ændre informationerne for den valgte reference, skal du trykke på "Edit" i den øverste bjælke (den grønne boks på billedet). I denne fane kan du redigere i referencen, såsom forfatter, titel, tidsskrift osv., ved at ændre teksten i de forskellige tekstfelter. Når du har ændret noget i disse tekstbokse, er det vigtigt at trykke på "Save" for at gemme disse ændringer.

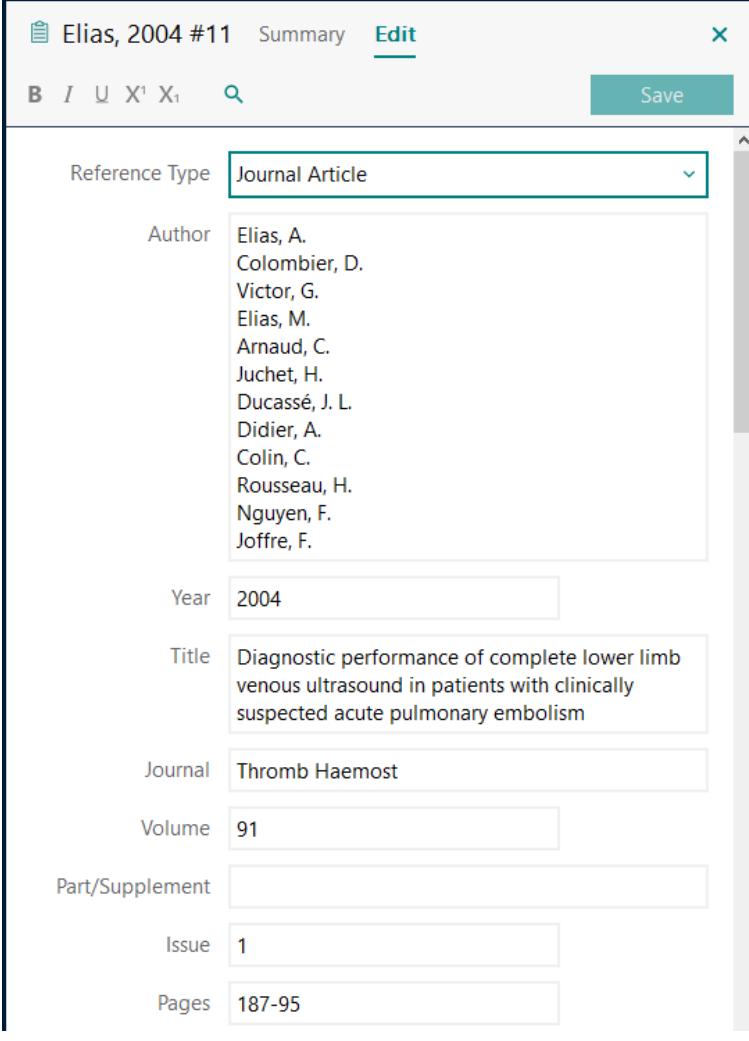

### <span id="page-21-0"></span>**9. Oprettelse af grupper**

I stedet for at oprette flere biblioteker, er der mulighed for at lave grupper for at organisere referencerne efter f.eks. projekter. **Dette kan være en fordel hvis man f.eks. vil anvende en tidligere reference i et nyt projekt/en ny artikel.** For at lave en gruppe, skal du trykke på "Groups" i værktøjsbaren og herefter trykke på "Create Group".

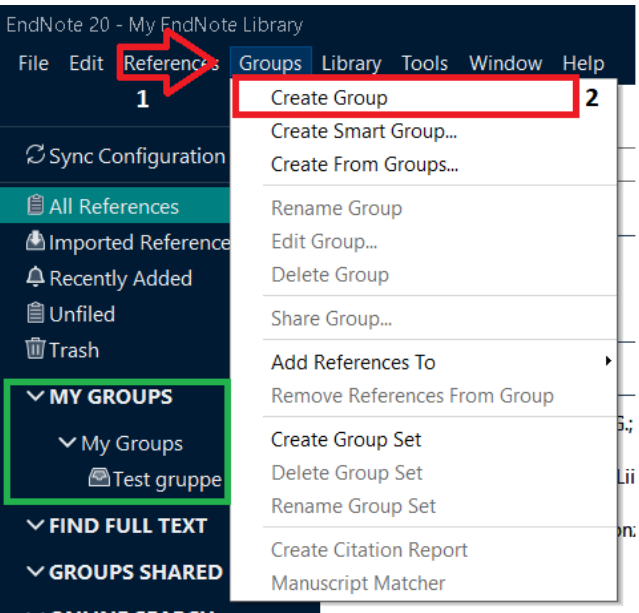

Du kan finde alle dine grupper i venstre side af EndNote, under titlen "My Groups" (markeret med en grøn boks på ovenstående billede).

Når en reference er indhentet til EndNote, kan du tilføje referencen til de oprettede grupper ved enten at højre klikke på enkelte reference og vælge "Add References To" og vælge den gruppe hvor man ønsker at tilføje den til, eller du kan trække referencen over i den ønskede gruppe. Du kan også trykke på "Create Custom Group", som automatisk opretter en ny gruppe og putter den valgte reference heri.

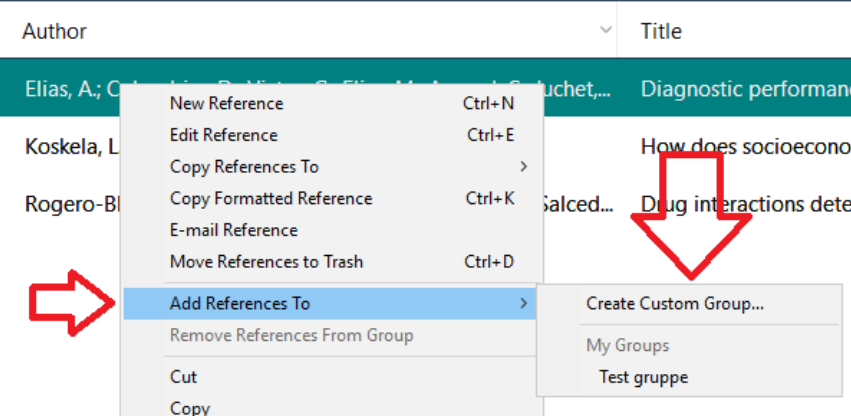

Hvis man ønsker at tilføje f.eks. alle referencerne fra "Recently Added" gruppen kan man klikke på en enkelt reference og trykke "CTRL" og "A" samtidigt, som vil markere alle referencerne i mappen, og derefter flytte referencerne til den ønskede gruppe. Man kan også "drag and drop" referencerne til grupper.

### <span id="page-22-0"></span>**10. Dubletsøgning og fjernelse af duplikater**

Hvis du har hentet en stor mængde referencer ind i dit EndNote bibliotek fra flere forskellige databaser, f.eks. i forbindelse med et litteratur review, kan det ske at flere kopier af samme referencer er blevet hentet. Dette er ofte uhensigtsmæssigt, da det kan skabe forvirring for både dig og EndNote, når du bruger EndNote til at holde styr på dine referencer i dit dokument. Hvis man ønsker at finde dem og evt. slette dem er dette heldigvis ganske nemt at gøre det.

Du kan vælge hvilke parametre som EndNote bruger til at vurdere om 2 eller flere referencer er dubletter (såsom titel, forfatter, tidsskrift, DOI osv.). Dette gør du ved at tilgå fanen "Edit" og herefter vælge "Preferences".

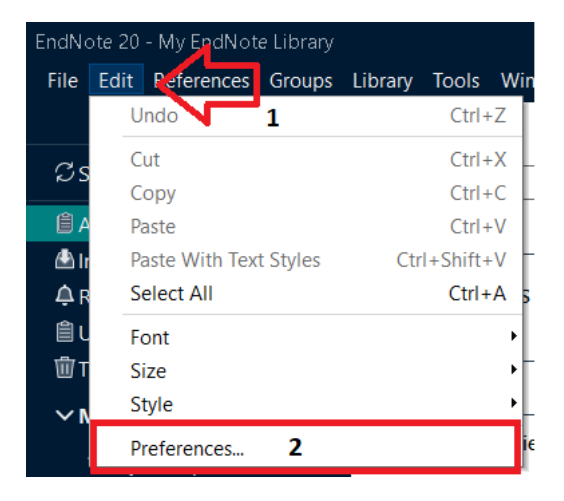

Dette åbner et nyt vindue, hvor du skal vælge den 4. gruppe i venstre side af vinduet, "Duplicates". Her vil du se en liste (markeret med grøn på nedenstående billede) som indeholder de forskellige parametre som EndNote kan bruge til at vurdere om 2 referencer er ens. Hvis der er et flueben ud for en af parametrene, betyder det at EndNote medtager denne parameter i sin vurdering.

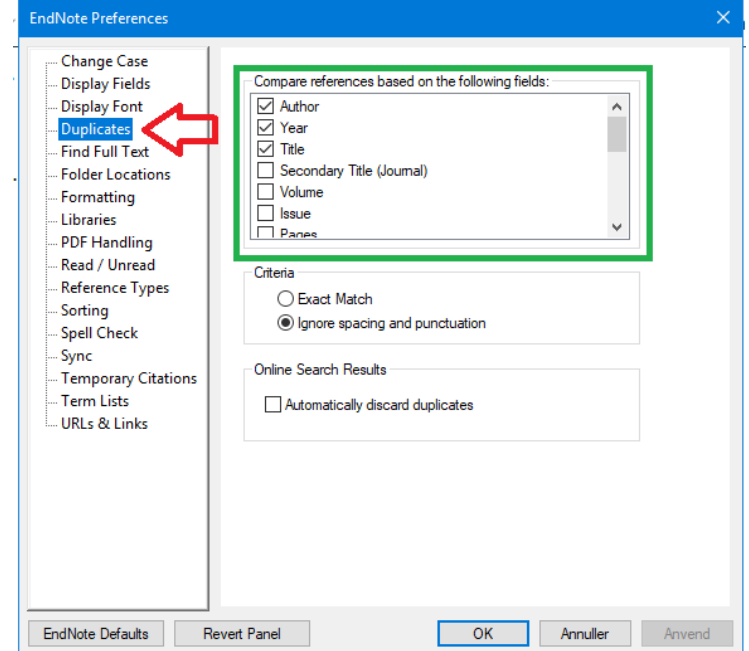

Som udgangspunkt er det altid en god ide at medtage de 3 parametre "Author", "Year" og "Title" når man vil foretage dubletsøgning. Desto flere parametre der vælges, desto større chance er der for at de fundne dubletter er helt ens. Jo færre parametre som der vurderes ud fra, desto større er chancen for at det er to forskellige referencer.

Når du har valgt hvilke parametre du vil benytte, trykker du på "Anvend" og "Ok". Vælg herefter den mappe hvor der skal søges efter dubletter. Vælg en af referencer og tast "CTRL" + "A" samtidigt således at alle referencerne bliver valgt. Under "Library" kan man vælge "Find duplicates" (Se nedenstående billede).

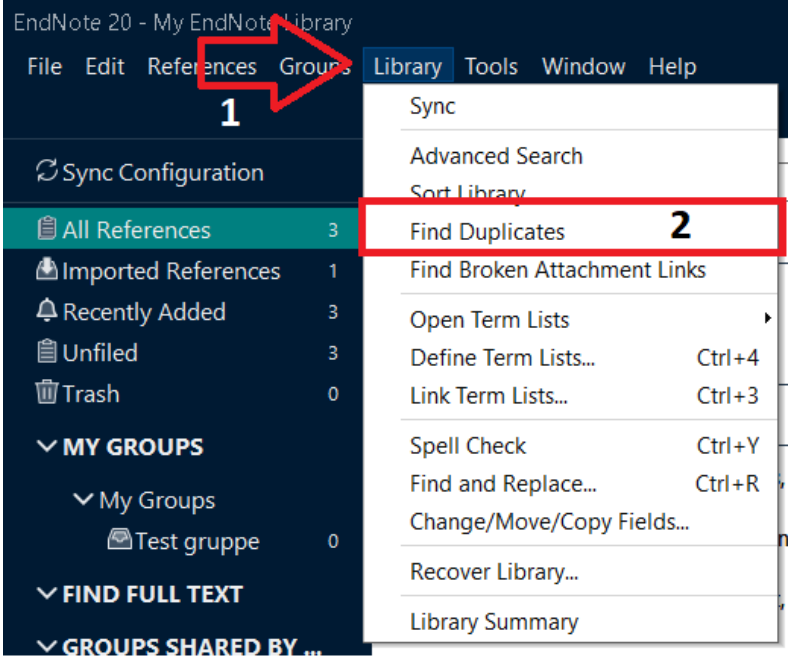

EndNote gennemgår herefter alle referencerne i den valgte mappe og finder de reference som den mener er duplikater. Alle fundne, potentielle, dubletter kopieres til en ny og midlertidig mappe kaldet "Duplicate References" som kan findes i venstre side af EndNote (Se nedenstående billede):

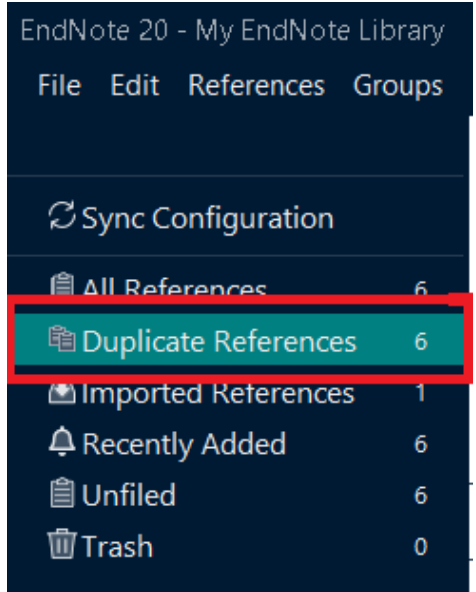

Herudover åbnes der også et nyt vindue som kaldes "Find Duplicates". Her sidestiller EndNote 2 referencer som programmet mener er dubletter. De forskellige informationer om de 2 referencer vises ved siden af hinanden og det er derfor op til dig at vurdere hvilken reference der ser rigtig ud. Hvis 2 referencer er næsten identiske, er du nød til at vurdere hvilken du syntes der ser "bedst" ud.

Når du har besluttet dig for hvilken reference du vil beholde, trykker du på "Keep This Record" ovenfor den reference som skal beholdes. Hvis de begge skal beholdes, f.eks. fordi de er ikke duplikater, skal man blot klikke på "Skip" i højre hjørne.

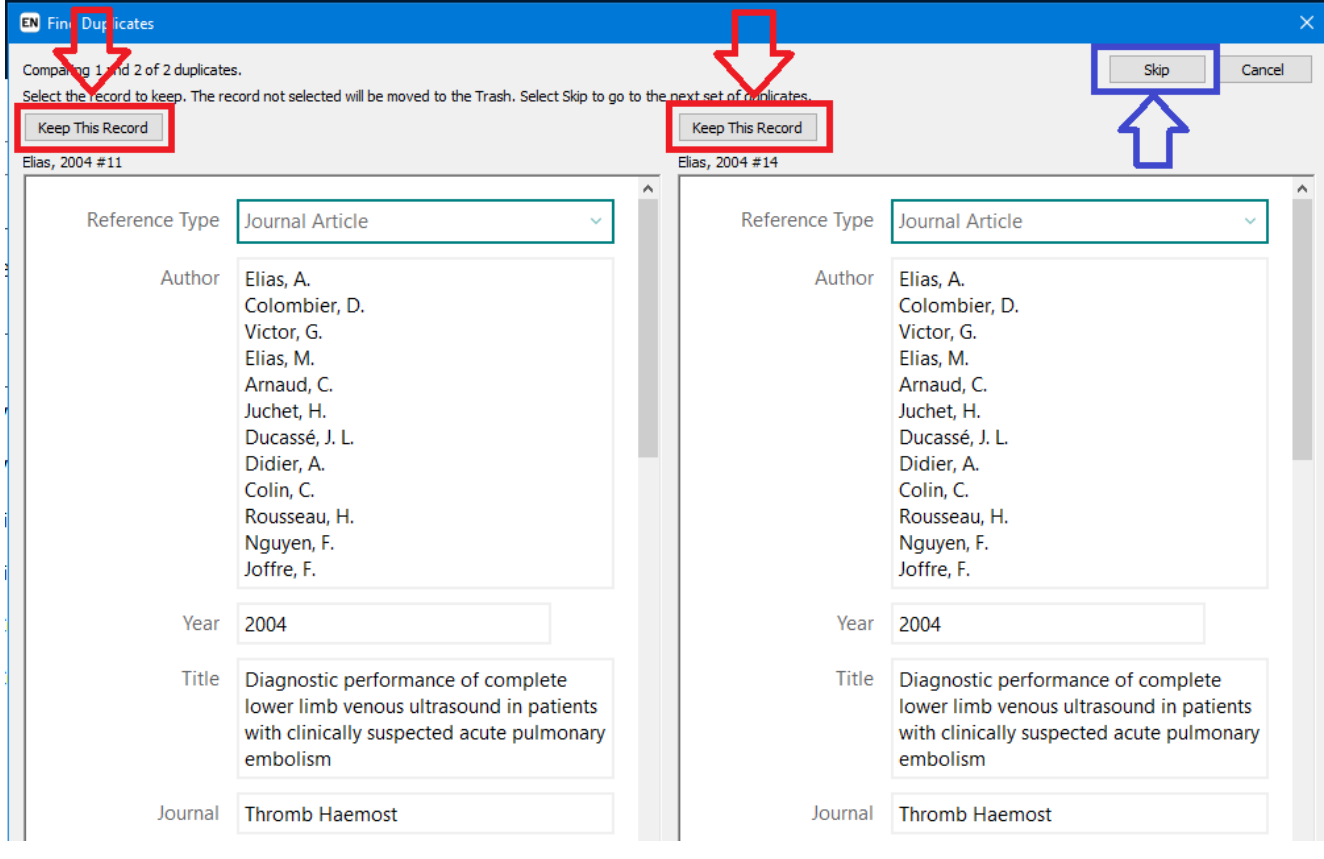

### <span id="page-25-0"></span>**11. Find Full Text**

Funktionen "Find Full Text" i EndNote gør det muligt at indhente fuldtekst versioner af referencen, i form af en pdf.

Dette gør du ved at vælge de referencer som du vil finde fuldtekst og markere dem. Du kan herefter enten klikke på ikonet "Find Full Text" (markeret på nedenstående billede med en pil) eller ved at højreklikke på referencen og trykke på "Find Full Text"

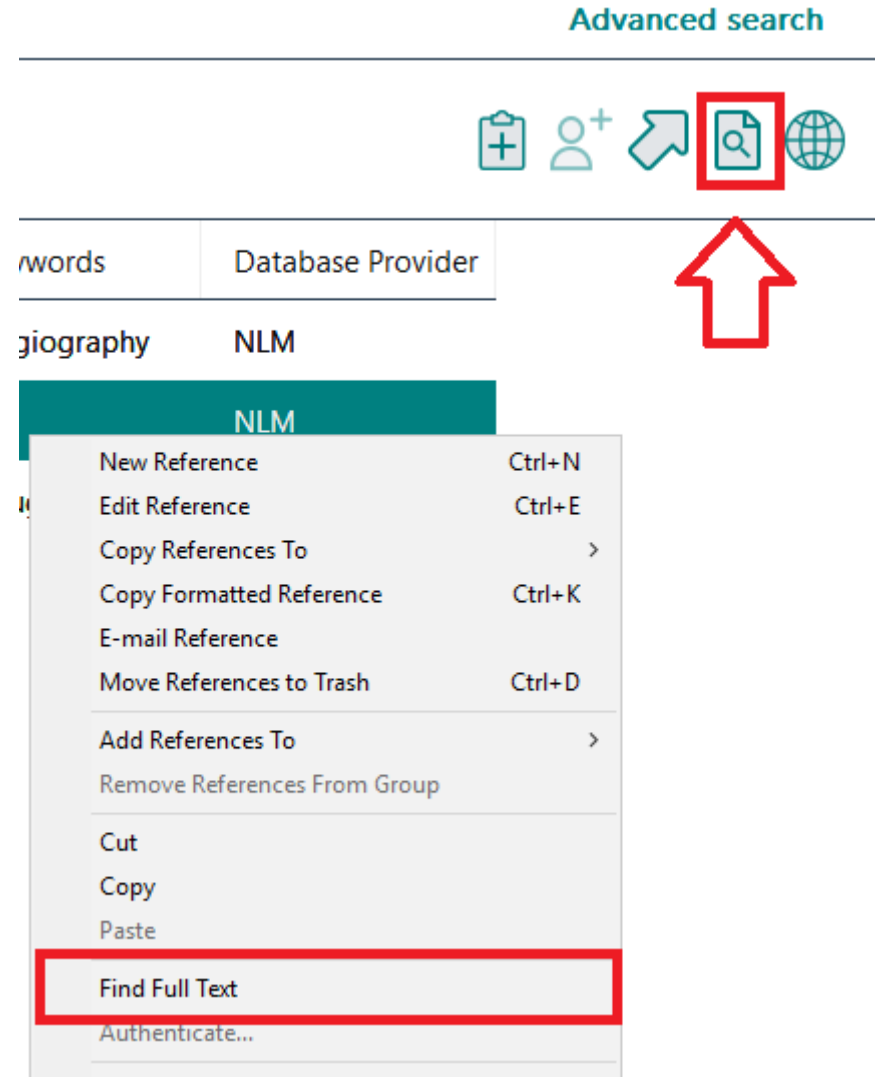

EndNote søger herefter om artiklen er OpenAccess og hvis muligt, indhenter pdf filen af fuldteksten til referenceposten.

Der er mulighed for at lave notater, understregninger m.m. til de fuldtekster i EndNote når man åbner pdf filen.

### <span id="page-26-0"></span>**12. My EndNote web**

Som EndNote-bruger kan du kombinere med en EndNote-webkonto, der giver mulighed for at indsamle referencer når du er væk fra den computer, hvor du har EndNote installeret. Du kan via EndNote Web let samarbejde med andre og dele referencer. De to konti kan synkroniseres. Web-kontoen aktiveres ved at gå ind under "Edit" og "Preferences " og "Sync". Opret en konto via "Enable Sync".

### <span id="page-27-0"></span>**13. Cite While You Write (CWYW)**

Når du har installeret EndNote, vil der i Word komme et EndNote faneblade.

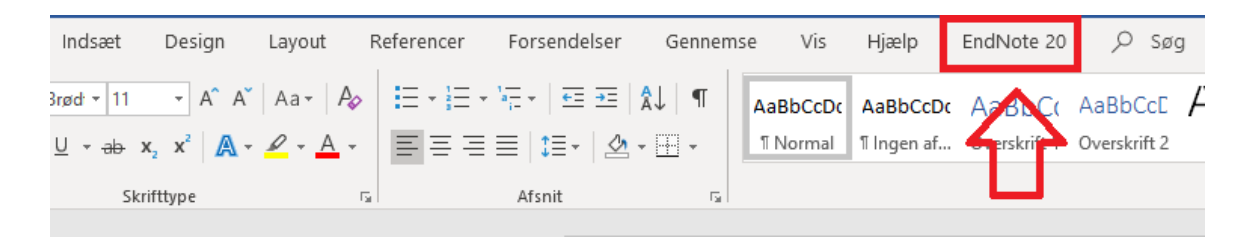

Hvis dette faneblade ikke fremkommer automatisk efter installation eller hvis den pludseligt forsvinder, kan du få den aktiveret i værktøjslinjen ved at gå ind under "Filer" og derefter "Indstillinger".

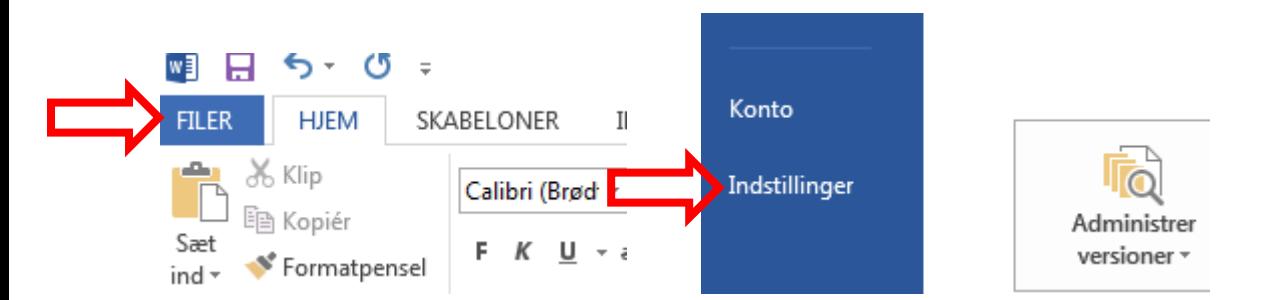

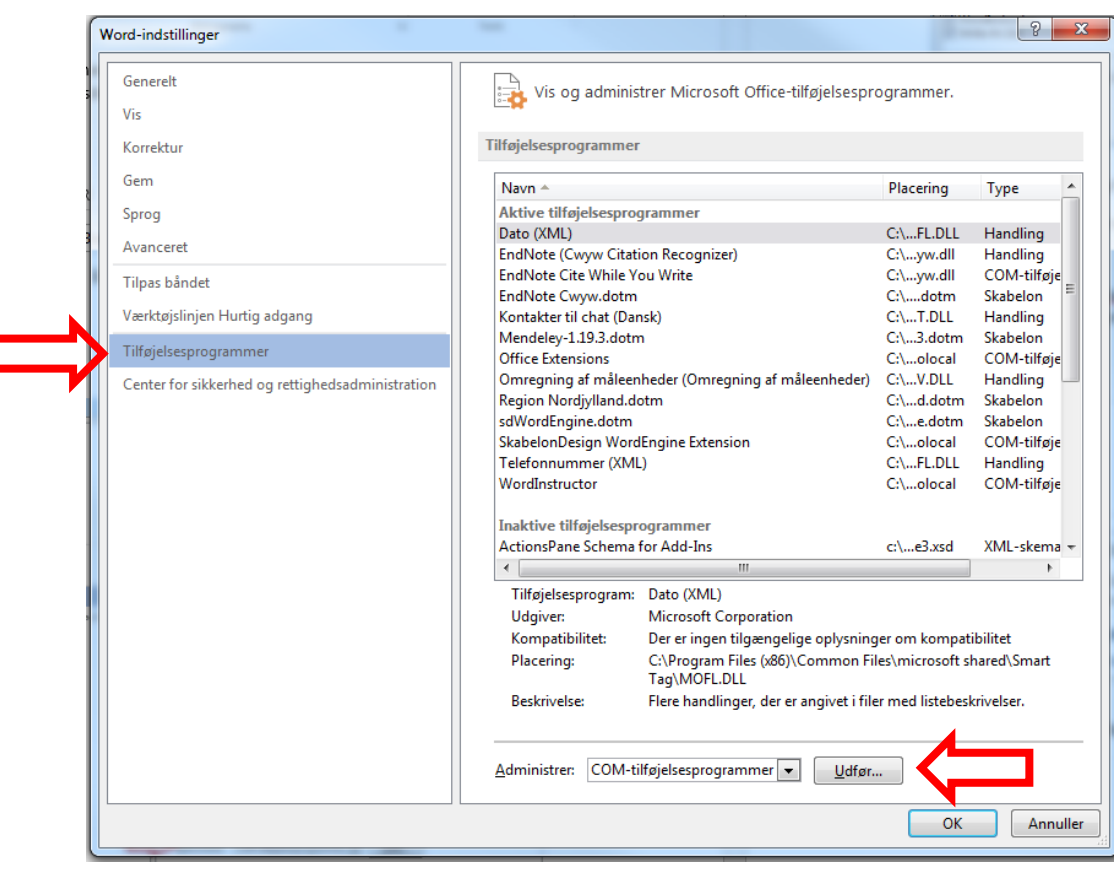

Under tilføjelsesprogrammer kan du se om EndNote står på listen over Inaktive tilføjelsesprogrammer. Hvis ja, vælg "COM-tilføjelsesprogrammer" og klik "Udfør".

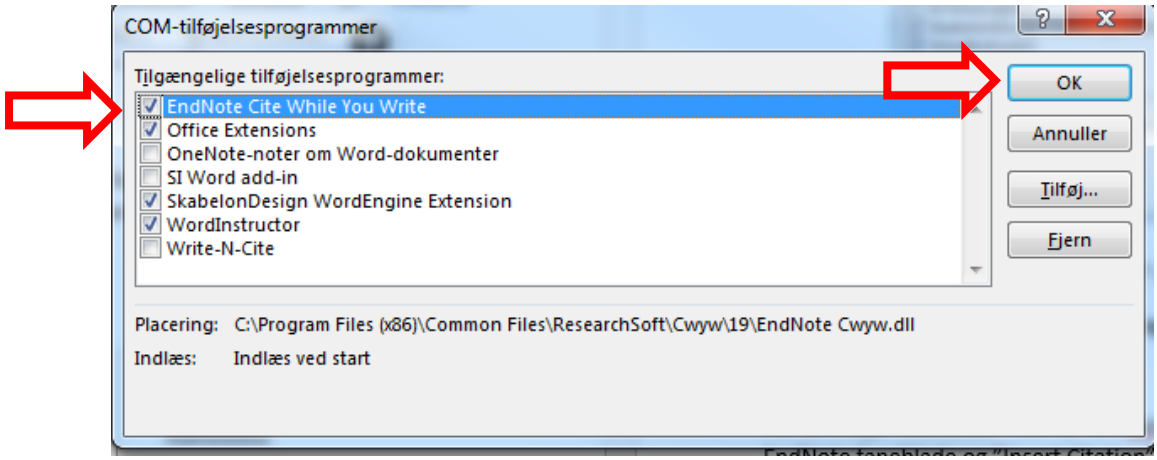

Sæt flueben ved "Cite While You Write" og klik "OK".

### <span id="page-29-0"></span>**14. Tilføjelse og redigering af citationer og referencelisten i Word**

For at tilføje referencer i Word, sæt musemarkøren til det sted i teksten du ønsker at tilføje en reference til. Klik på EndNote fanebladet og "Insert Citation".

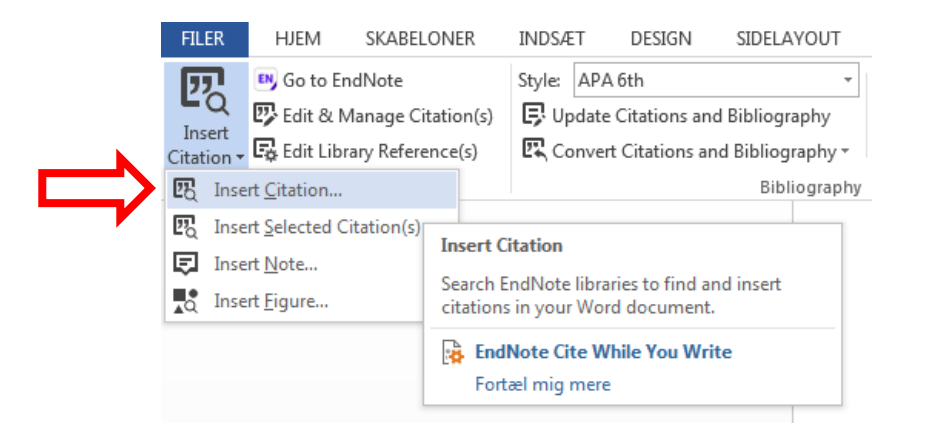

Søg efter den ønskede reference med forfatternavn, titel eller lign. Vælg den rigtige og klik "Insert".

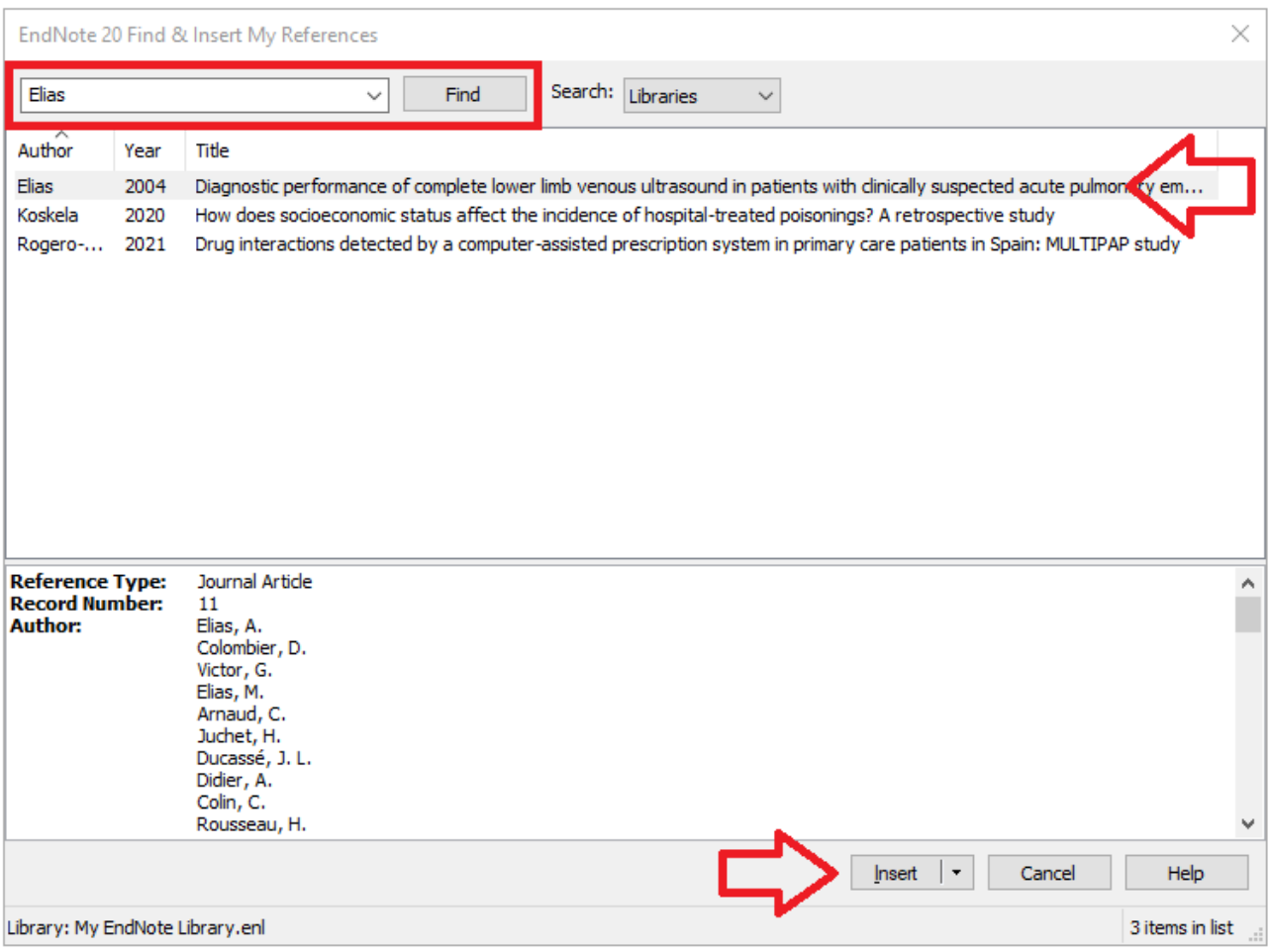

Når du tilføjer citationer, laves der automatisk en referenceliste nederst i dokumentet. Denne opdateres også automatisk når du tilføjer/fjerner citationer i dokumentet.

Under EndNote fanebladet har man også muligheden for at vælge mellem flere citationsstile under "Style", samt at foretage ændringer ved at vælge "Edit & Manage Citation(s)"

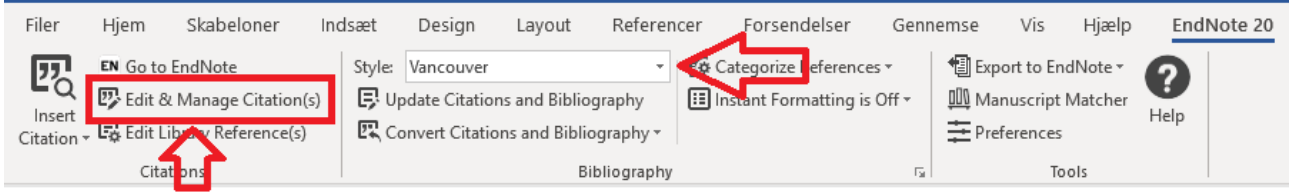

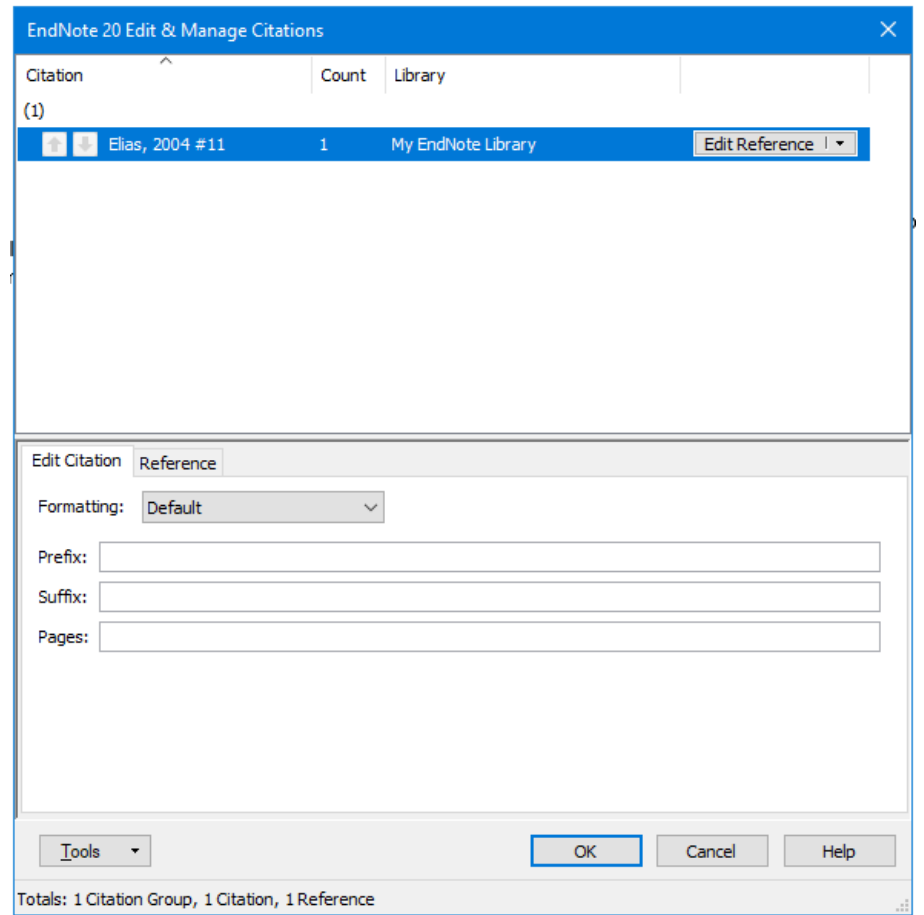

Under "Edit & Manage Citations" kan man bl.a. tilføje sidetal, præfix og suffix. Ved med at klikke på "Edit reference" kan man slette eller tilføje flere referencer ind.

EndNote har tusindvis af citationstile. Hvis du ikke kan finde den ønskede stil under "Style" dropdown menuen i EndNote fanebladet, kan du finde flere på EndNotes hjemmeside.

I EndNote vælg "Help" og klik på "EndNote output styles". Her er der mulighed for at søge efter flere forskellige stile ved bl.a. tidsskiftsnavne. Følg sidens instruktioner for hvordan du kan downloade stilen/stile til dit EndNote.

### <span id="page-31-0"></span>**15. Fjernelse af feltkoder**

#### *MEGET VIGTIGT!*

Når du er helt færdig med dit manuskript og skal sende det til et forlag, **skal du gemme Word filen uden EndNote koder**. Send versionen uden koder til forlaget, da feltkoder fra referencehåndteringsprogrammet kan påvirke læseligheden i forlagenes IT-systemer. Når dokumentet gemmes uden koder, kan du ikke længere ændre i referencer. Husk derfor også at gemme en færdig version med koder til dig selv, hvis der på et senere tidspunkt vil være behov for at ændre i dokumentet.

For at gemme dokumentet uden koder, gå til "Convert to Plain Text" under EndNote fanebladet og vælg "Convert to Plain Text". Gem dokumentet med et andet navn end originalen.

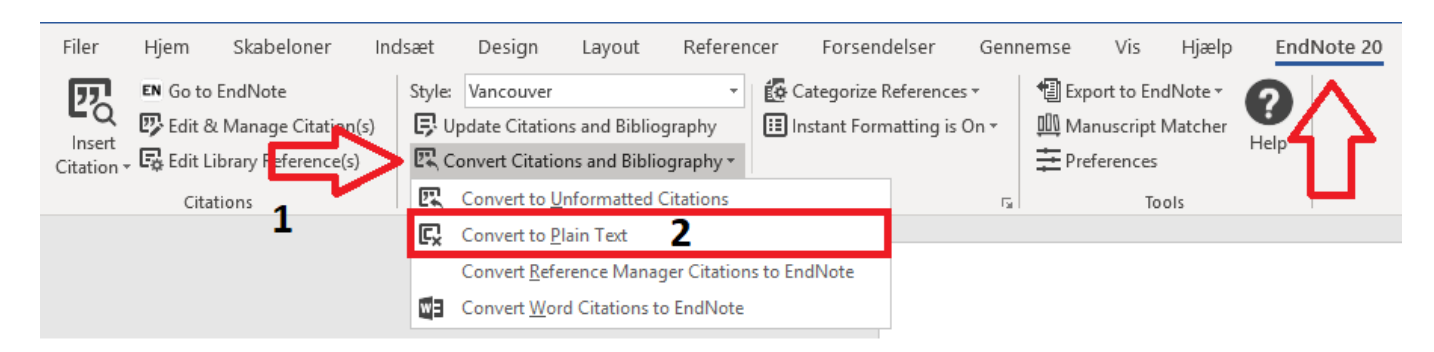

### <span id="page-32-0"></span>**16. Backup af EndNote library og deling af bibliotek**

Det er muligt at gemme en kopi af sit EndNote bibliotek og evt. dele den med andre EndNote brugere f.eks. ved at maile den videre eller gemme biblioteket på et fælles drev.

Dette gøres ved at tilgå "File" -> "Compressed Library (.enlx)"

Når biblioteket åbnes igen vil der blive genereret de to nødvendige filer: .enl og .data

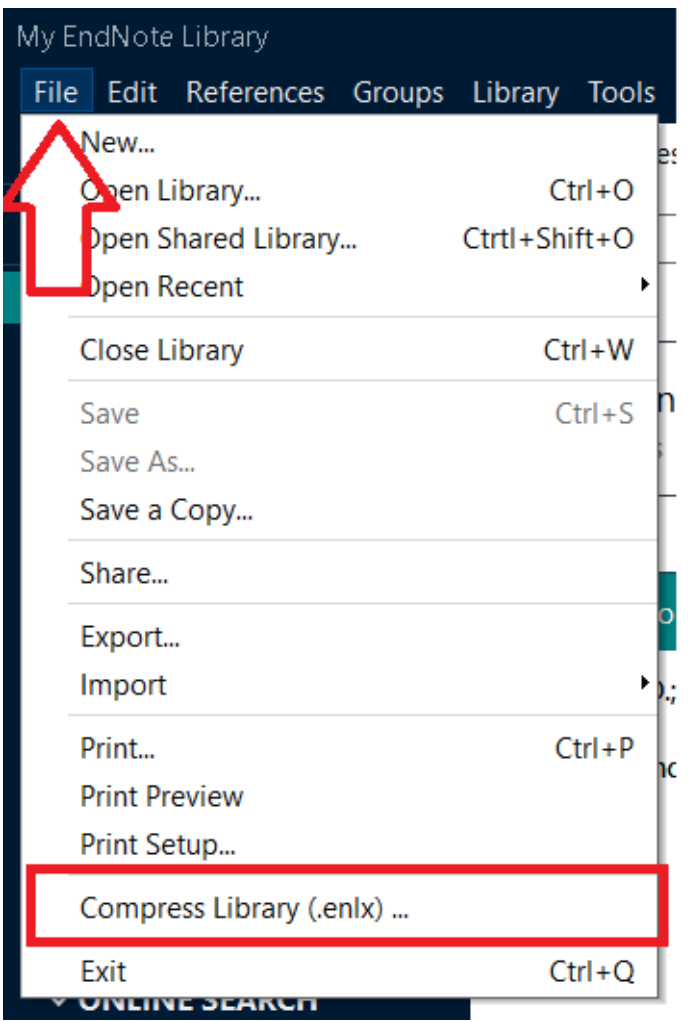

Der er mulighed for at vælge om alt i biblioteket skal være med i "Compressed Library" filen, samt hvorvidt vedhæftede filer skal være med eller ej.

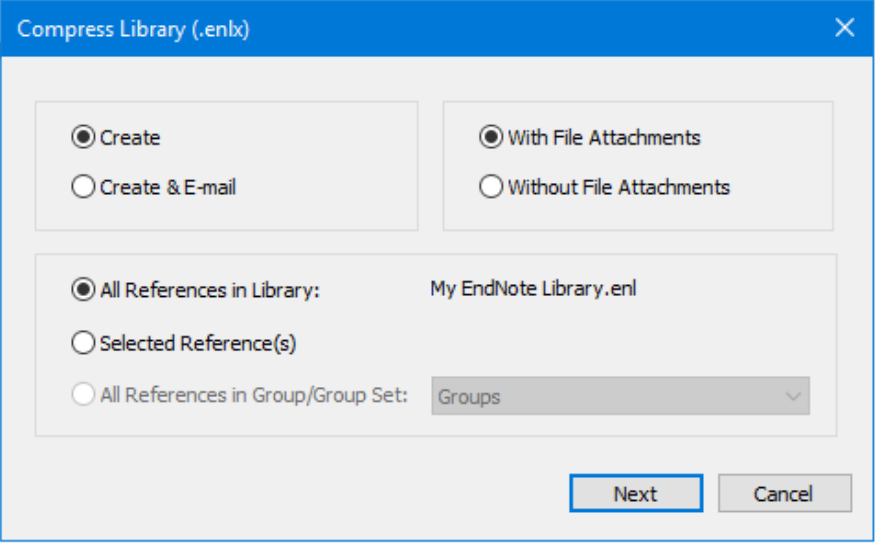

Hvis du kun har brug for at eksportere/dele enkelte referencer eller du vil dele flere referencer med en som bruger et andet referencehåndteringsprogram end EndNote, er der en anden måde at gøre dette på.

Vælg "Export" fra "File". Dette åbner et nyt vindue hvor du skal gemme filen med referencerne du vil dele.

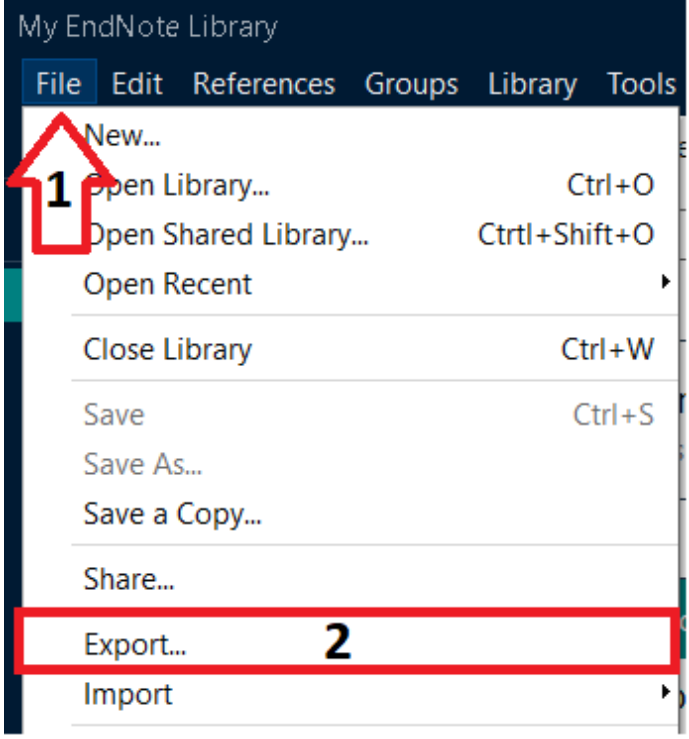

#### Filtypen skal her være "XML (\*.xml)".

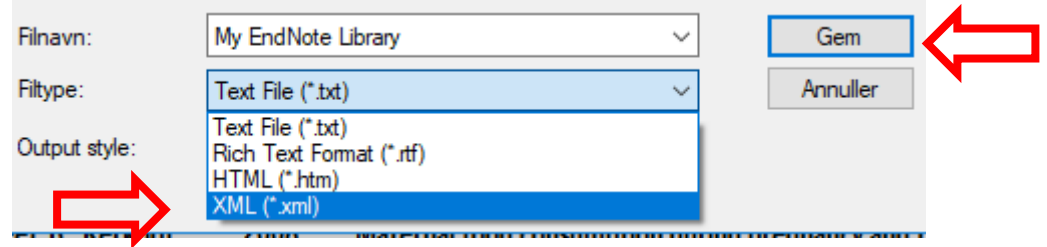

Filen kan deles f.eks. som vedhæftet fil pr. mail og kan importeres til et andet EndNote bibliotek eller i et andet referencehåndteringsprogram

Hvis du har yderligere spørgsmål, er du velkommen til at kontakte Medicinsk Bibliotek.

*Medicinsk Bibliotek, Aalborg Universitetshospital*

*Søndre Skovvej 15*

*9000 Aalborg*

*[Medbib@rn.dk](mailto:Medbib@rn.dk)*

*Tlf. 97 66 62 96*